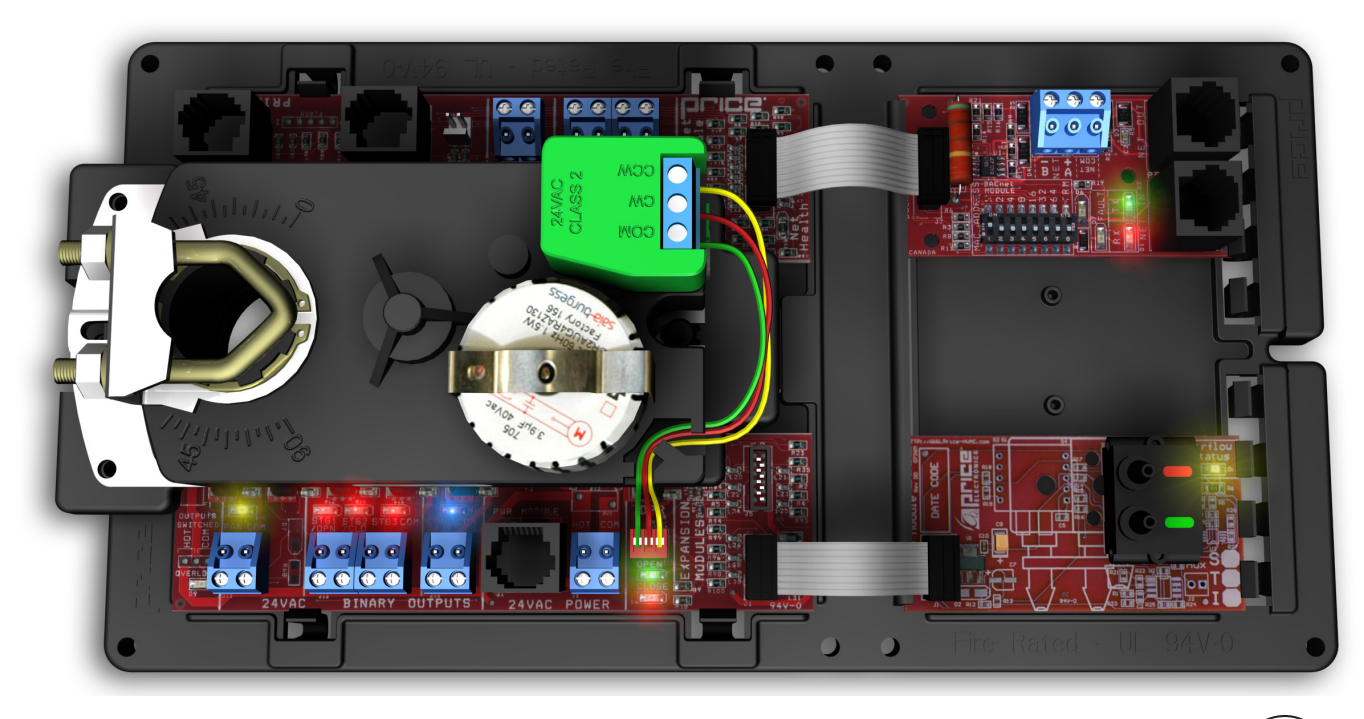

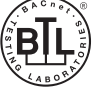

MANUAL – INSTALLATION + SERVICE

# Price Intelligent Controller PIC Series

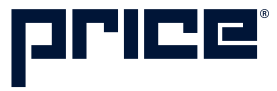

## TABLE OF CONTENTS

#### Product Overview

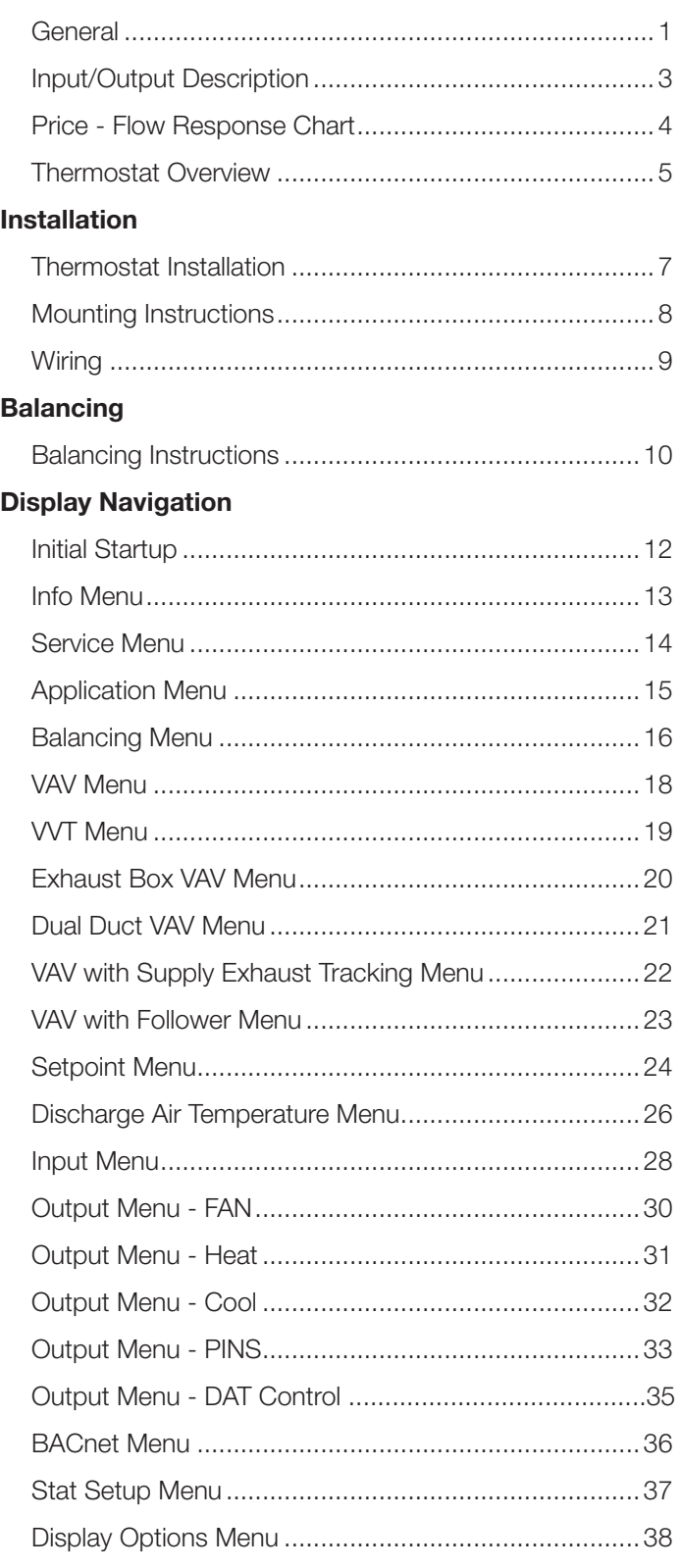

### BACnet Networking

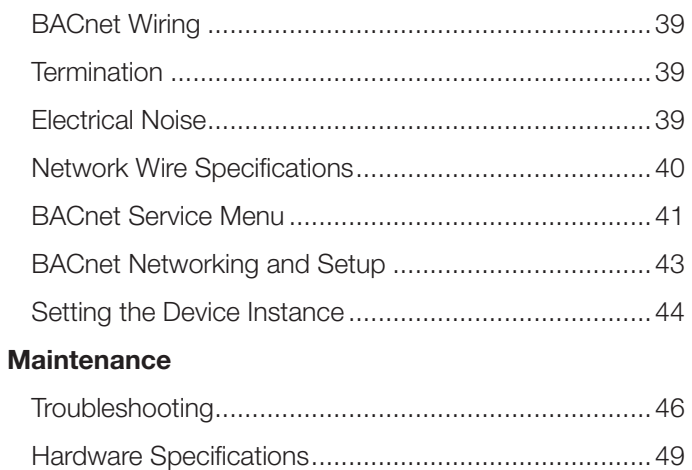

#### SUPPORT  $\blacktriangledown$

Having difficulty installing this product? Price is here to help.

### Application Support

204.654.5613

controls@priceindustries.com

priceindustries.com/literature

## PRODUCT OVERVIEW

### General

#### PIC - Price Intelligent Controller

The Price Intelligent Controller (PIC) is a direct digital controller for VAV terminals or fan coils that offers cutting edge zone control. The PIC combines the accuracy of direct digital control with the flexibility of an individual room control system, providing maximum control and efficiency. An advanced and configurable proportional integral controller allows for exceptional user comfort and energy efficiency. Installation of the controller and thermostat is simple and error proof with RJ-45 (network type) connections to the thermostat and BACnet network.

The PIC typically comes factory mounted to Price VAV boxes, but may also be ordered stand-alone for retrofit jobs.

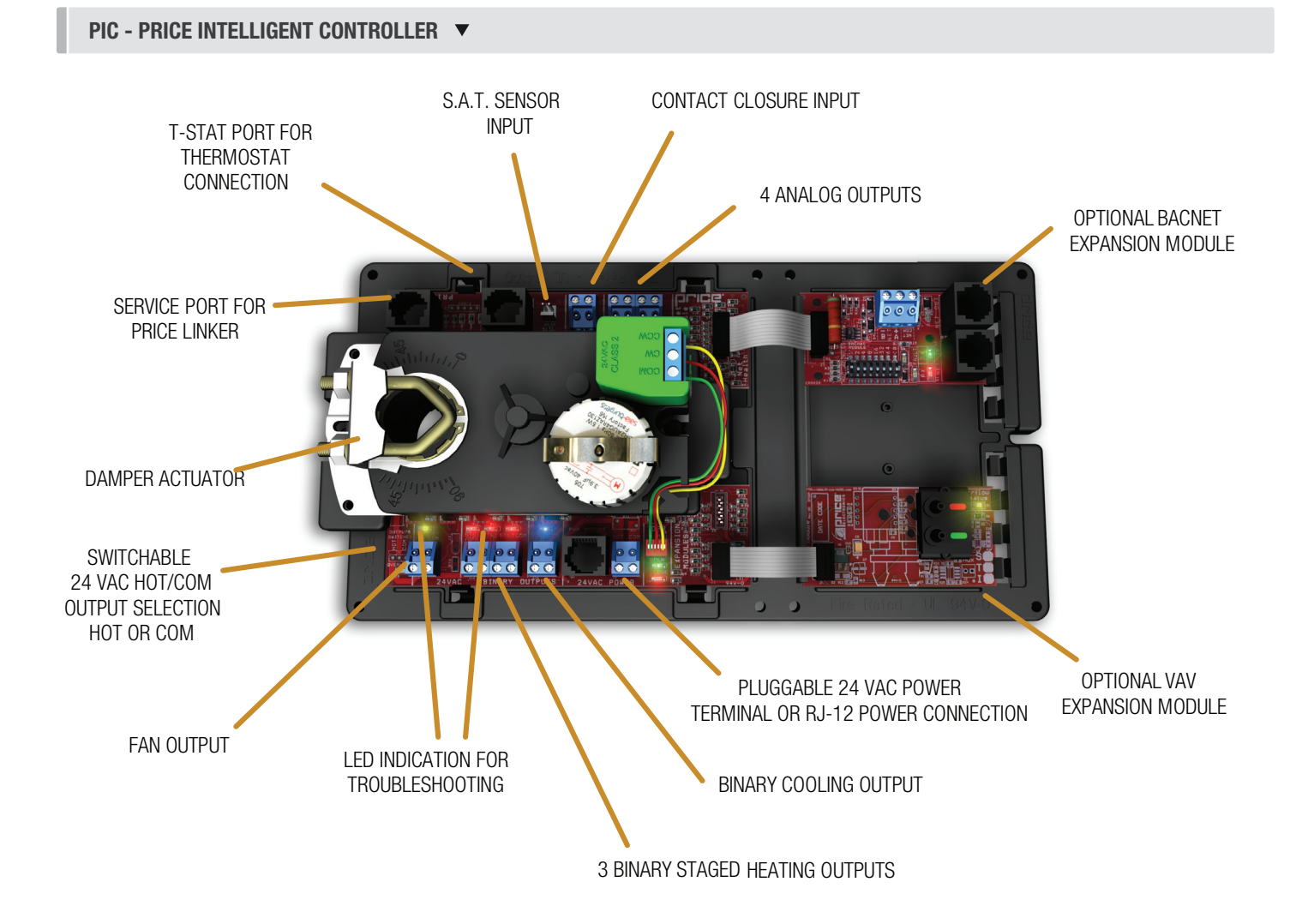

## PRODUCT OVERVIEW

The PIC controller is an advanced and fully configurable VAV terminal controller that can be used as either a pressure dependant or a pressure independent zone control system.

When used as a pressure dependant controller, the flow rate is dependant on inlet static pressure and damper position.

When used as a pressure independent controller, flow rate is constant with the use of the VAV Expansion Module (PIC-VAV) and airflow sensor. The PIC can be used as a stand alone unit, or can be interfaced into a BAS with MS/TP BACnet capability using the BACnet module (PIC-BAC). The PIC controller offers 5 thermostat options that provide a range of control from room temperature sensing, all the way to wireless control. With a variety of output configurations, the PIC controller can control analog heating and cooling valves, fan motors, and other types of analog devices. As well as On/Off heating and cooling stages, On/Off fan operation, fan coils, etc. With the use of the LCD Thermostat with Motion, the PIC can be used as a motion sensor and lighting controller with different levels of sensitivity, as well as system balancing tool. • (PIC-BAC) BACnet module (optional) provides a native BACnet MS/TP interface for networking.

#### Expansion Modules

The Price Intelligent Controller is also expandable for BACnet networking capabilities, and for Pressure Independent control. The expansion modules come equipped with a ribbon cable that is easy to plug in from the PIC to the selected module.

- PIC-VAV: VAV module (optional) provides airflow sensing for true VAV control.
- PIC-BAC: BACnet module (optional) provides a native BACnet MS/TP interface for networking.

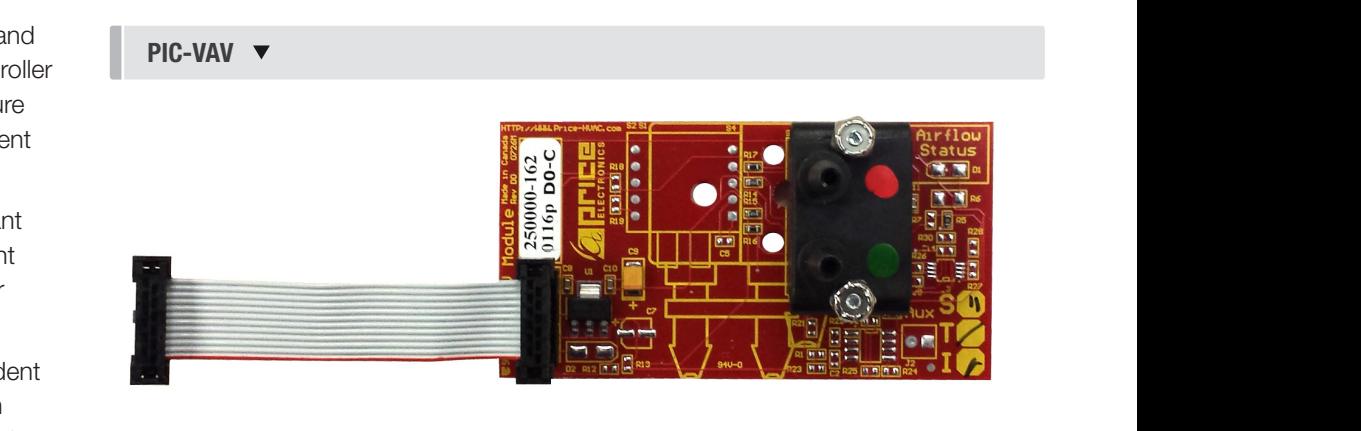

PIC-BAC  $\blacktriangledown$ 

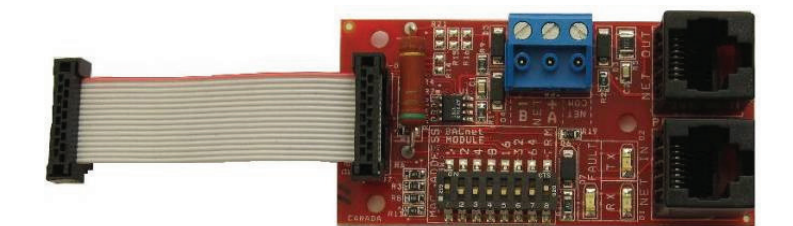

## PRODUCT OVERVIEW

### Input/Output Description

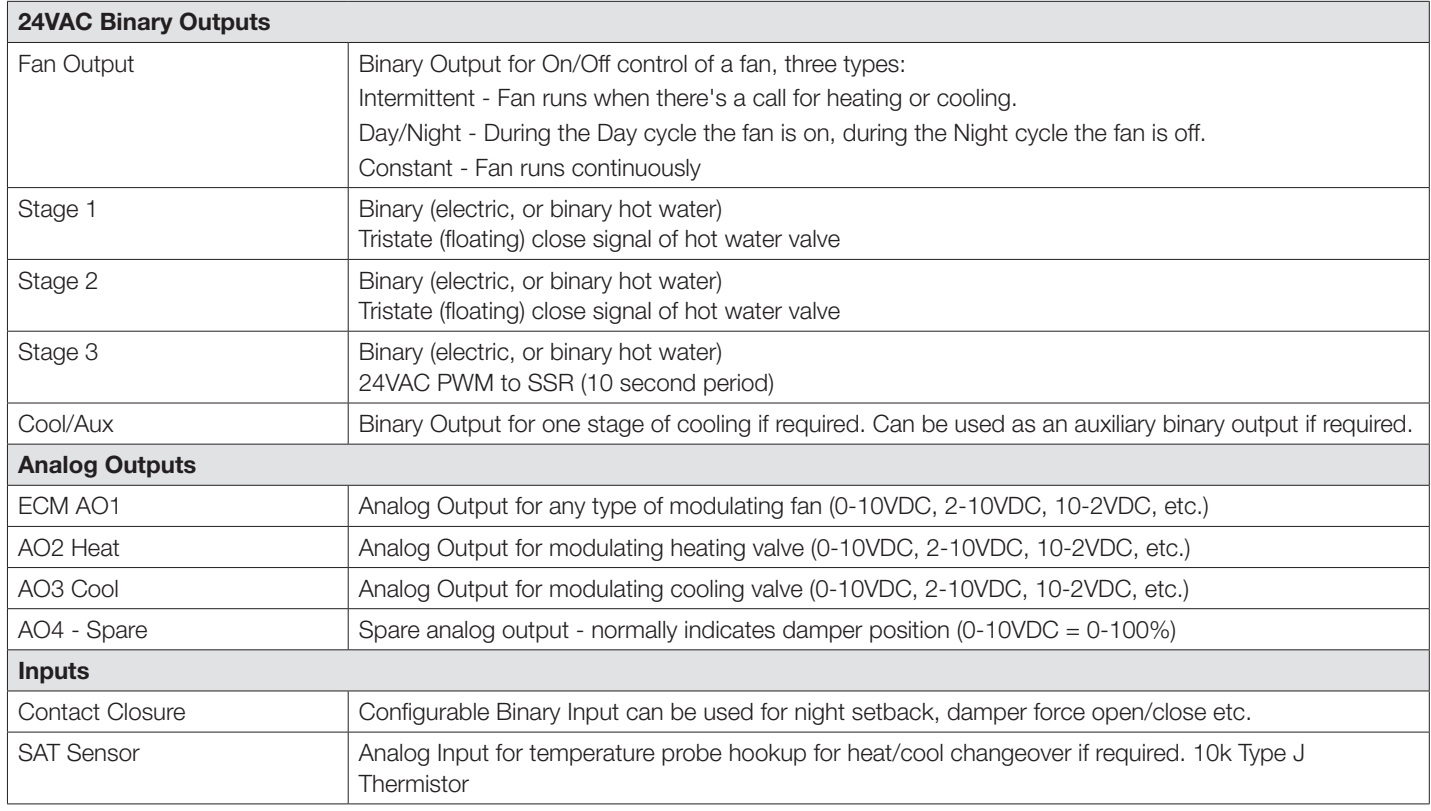

Switched HOT/COM Jumper: PIC offers a jumper selectable HOT/COM switch that allows the binary output to be switched HOT or switched COMMON.

COM Terminals: All COM terminals on the PIC controller are internally connected, which allows for a common reference point throughout the board.

Damper Actuator: Factory installed and wired, the PIC offers LED indication of the damper direction, (either OPEN or CLOSE). Default drive time of the actuator is 90 seconds, but is configurable by using the LCD Thermostat.

NOTE: Drive time must match actuator being used; changing damper drive time does not make a 90 second actuator drive faster.

**T-Stat RJ-45 Port:** The PIC and thermostats comes equipped with an RJ-45 port to provide ease of plugging in a thermostat cable from the PIC to any of the selected thermostats. The thermostat cable is supplied by Price.

Service Port: The PIC comes equipped with an RJ-12 port to provide ease of plugging in an RJ-12 cable to connect an LCD setup tool for system balancing and setup. (LCD Setup tool only required for applications with dial, wireless or blank face thermostats for regular operation)

### PRODUCT OVERVIEW

### Price - Flow Response Chart

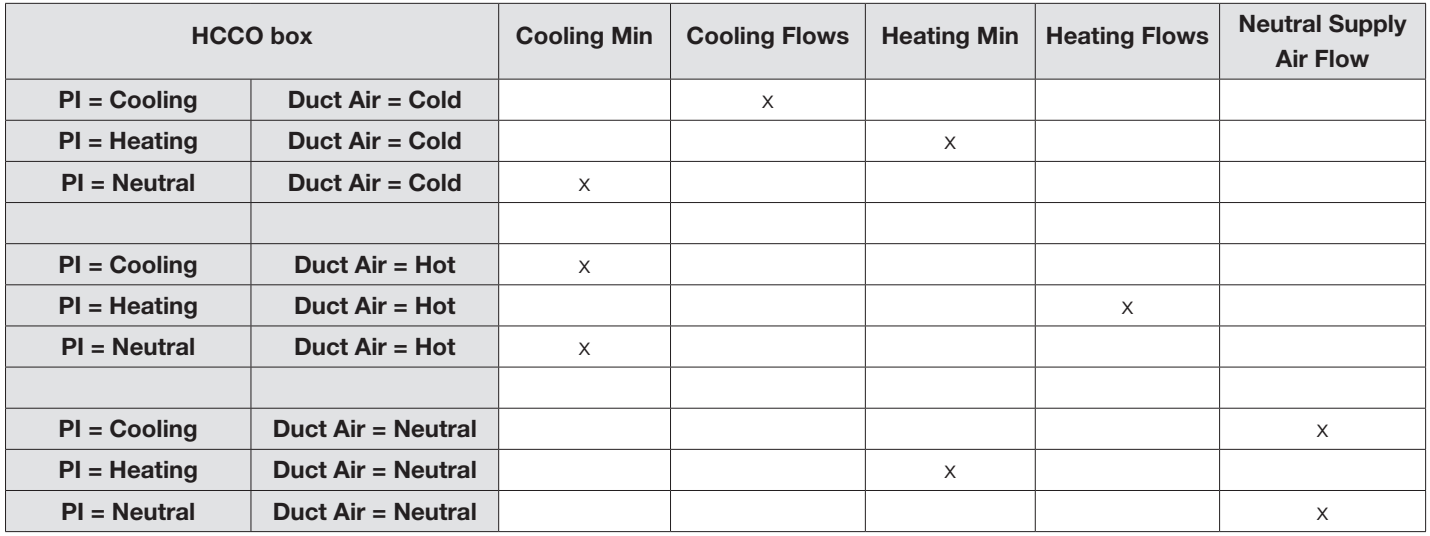

**NOTE 1:** If no Temperature Probe is present, the PIC controller assumes cold duct air.

**NOTE 2:** PI = Proportional Integral = room load (either cooling/neutral/heating)

Above is a Flow Response chart for the PIC controller, showing the demand, Duct Air condition, and the controller's output.

E.g. PI = Cooling, Duct Air = Cold, Output = Cooling Flows. This indicates that the Room Demand is in Cooling, the Duct Air is Cold, and the controller would modulate between the Cool Min and Cool Max values.

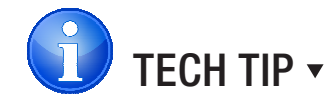

Use the above table to determine what airflows are being chased in certain modes.

Examples: If PIC is trying to heat the room (PI = heating) and cool air is being supplied (Duct air = Cold) it will chase its heating min flow.

## PRODUCT OVERVIEW

### Thermostat Overview

#### Room Sensor Thermostat

- The Room Sensor Thermostat is powered from the controller.
- Measures room temperature.
- Setpoint can be adjusted from a hidden dial on the back of the T-Stat.
- Setpoint limits can be adjusted through free setup software using the Price LCD-SETUP, or through a BACnet system.
- Eliminates problem of unauthorized tampering to the thermostat.
- Occupancy button can be used to override the system during unoccupied times. Default setting is 4 hours.

#### Dial Thermostat

- The Dial Thermostat is powered from the controller.
- Measures room temperature and features a dial adjustment and an occupancy button.
- Temperature Setpoint limits can be adjusted through free setup software using the Price LCD-SETUP, or through a BACnet system.
- Simply use the adjustable dial for temperature adjustment.
- Occupancy button can be used to override the system during unoccupied times. Default setting is 4 hours.

#### LCD Thermostat

- The LCD Thermostat is powered from the controller and has a variety of features.
- Measures room temperature and features an LCD screen with push button day Setpoint adjustment.
- Temperature Setpoint limits are set through the T-Stat setup menus, free setup software using the Price LCD-SETUP, or through a BACnet system.
- The LCD Thermostat can be used as a balancing tool for the controller system by connecting the RJ-45 cable to the back of the thermostat.

#### LCD Thermostat with Motion Sensor

- The LCD Thermostat with Motion Sensor is powered from the controller and has a variety of features as well.
- This model measures room temperature, features an LCD screen with day Setpoint adjustment, and motion sensor with lighting control.
- Temperature Setpoint limits are set through the T-Stat setup menus, free setup software using the Price LCD-SETUP, or through a BACnet system.
- Balancing and additional setup functions are also available through the menus.
- This thermostat can also be used as a motion sensor for occupied and unoccupied times in a space. It also has the capability to act as a lighting controller for occupied/unoccupied schedules.

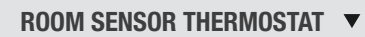

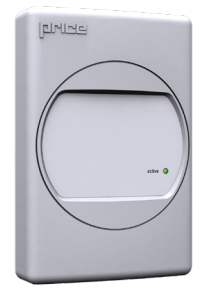

### DIAL THERMOSTAT

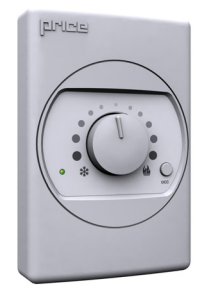

### LCD THERMOSTAT

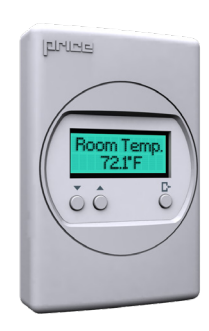

#### LCD THERMOSTAT W/ MOTION SENSOR V

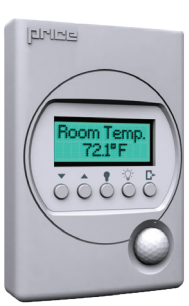

## PRODUCT OVERVIEW

The Price Wireless Thermostat System provides both sensor inputs and a point of control for Price controllers.

The System consists of 2 units:

WIRELESS REMOTE T-STAT - Transmitter - Room sensor T-Stat with dial setpoint adjust, LED and push button.

WIRELESS BASE - Receiver - Unit with LCD and 3 push buttons.

#### WIRELESS THERMOSTAT

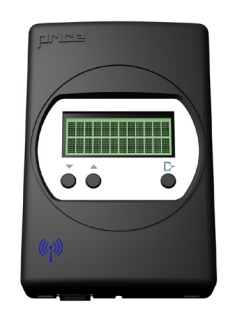

#### Base (Receiver) Mounted in Plenum

- LCD Screen for menu display
- Increase and decrease push buttons for day temperature setpoint adjustment
- Menu Button

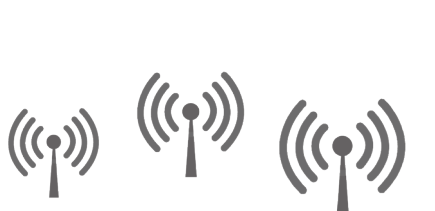

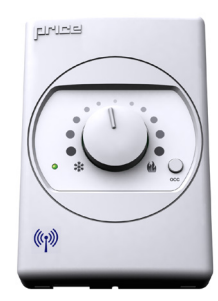

#### Remote (Transmitter) User Thermostat

- Dial Adjustment for Temperature
- $LED 1$  blink cooling mode,  $2 -$  heating, 3 – neutral
- **Occupancy Override Button**

### LCD Thermostat with CO2 and Humidity **CO2/RH LCD THERMOSTAT V** CO2/RH LCD THERMOSTAT V

- The LCD Thermostat with CO2 and Humidity is powered from the controller and with an additional 24 VAC supply.
- This model measures room temperature, CO2, relative humidity, and features an LCD screen with day Setpoint adjustment.
- Available CO2/RH strategies are Tracking Mode and Purge Mode
- Temperature Setpoint limits are set through the T-Stat setup menus, free setup software using the Price LCD-SETUP, or through a BACnet system.
- Balancing and additional setup functions are also available through the menus.

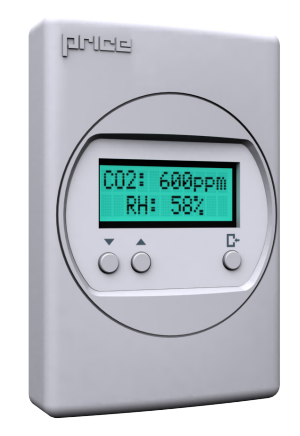

REMOTE T-STAT and BASE units talk between each other wirelessly in the 2.4GHz range (FCC and IC certified). BASE unit connects to main controller using the supplied plenum-rated

CAT-5 cable. No other connections are required.

### INSTALLATION

### Thermostat Installation

#### General Description

The PIC thermostats are all physically the same size and mounting instructions will be typical.

#### Location

- 1. The Price Intelligent Controller (PIC) Thermostats must be mounted to a wall and wired to the controller via the supplied plenum rated 35ft CAT-5 cable. This cable plugs into the thermostat and the PIC-SD controller with the ease of RJ-45 connections. **NOTE:** the cable run can be extended to 70 ft using a Price Cable coupler and additional 35ft cable.
- 2. Mount the required thermostat in a place that is convenient for the end user, but the following should be taken into consideration:
	- Do not mount a thermostat in direct sunlight i.e. across from a window where heat can alter the temperature reading.
	- Should not be installed on an outside wall.
	- Keep away from hot equipment like computers, monitors and heaters etc.
	- Ensure nothing will restrict vertical air circulation to the thermostat. (Do Not Cover)
	- Ensure wall is NOT pressurized! Hot/Cold air from a pressurized wall will direct blow onto the thermostat's temperature sensor causing 'bad' readings.

#### Installation

- 1. The back plate on each thermostat is removable and can be mounted to a standard electrical box or directly to drywall using anchors supplied by others.
- 2. Run the CAT-5 cable through the center hole in the plate. Connect the cable to the thermostat, then secure the thermostat onto the wall plate inserting top portion of the thermostat first, then snapping the bottom half in.
- 3. All thermostats will come equipped with a 0.050" Allen Key for the set screw at the bottom.

# TECH TIP  $\overline{ }$

Careful thermostat installation will reduce field issues! Do not twist or kink the blue CAT-5 thermostat cable. Damaged cables are difficult to troubleshoot!

A thermostat whose cable has been kinked will display the message 'Waiting for Link Check Wiring'

#### Thermostat cable product code: NETC35

#### SURFACE MOUNT DETAIL  $\blacktriangledown$

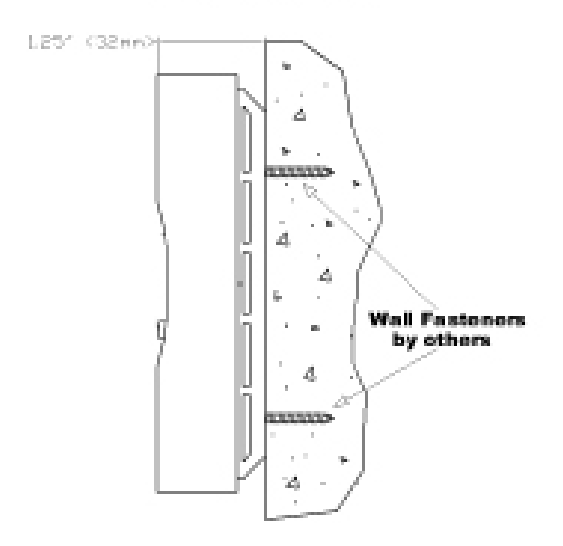

#### 35 FOOT PIC-CABLE

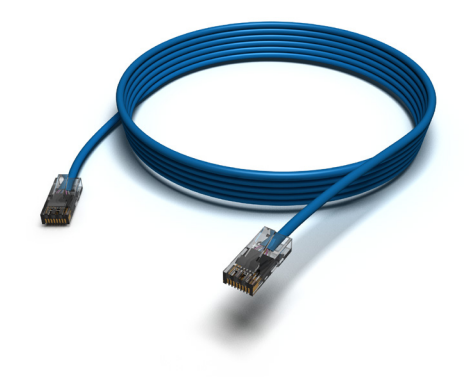

## PRODUCT OVERVIEW

**Support:** Having difficulty installing or configuring this product? Price is here to help.

Controls Application Support: 204.654.5613 | controls@priceindustries.com | priceindustries.com/resources/type/literature

### Mounting Instructions

Mount the PIC by sliding the actuator U-bolt over the damper shaft. The back end of the PIC is secured by installing the white plastic keeper (tied to the actuator motor with an elastic band) with two sheet metal screws. This keeps the PIC from moving when the actuator is turning, but still allows it to "float" to avoid binding on the shaft if the controller were screwed firmly in place.

Rotate the damper shaft all the way in one direction (either clockwise or counter-clockwise) and then depress the gray pivot clutch on the actuator, located directly below the green terminal block, to unlock the actuator, and rotate it all the way in the same direction the shaft was rotated in.

Tighten the nuts on the U-bolt clamp and secure the actuator to the damper shaft.

Depress the clutch again and verify the actuator and shaft can rotate through the full 90° range of motion.

NOTE: It does not matter if you choose clockwise or counter-clockwise to rotate the shaft and actuator before tightening the nuts. The PIC will calibrate on power up. All that matters is that the damper shaft and actuator have the full 90° range of motion.

Connect any of the controller's outputs as required.

**NOTE:** When the output loads require a switched HOT or COMMON 24VAC signal. Use the jumper near the FAN output to select HOT or COMMON outputs.

Power the PIC using 24VAC, the secondary 24VAC common of the transformer must be earth grounded, or power with Price PPM power module by plugging the supplied cables into the RJ-12 power jacks.

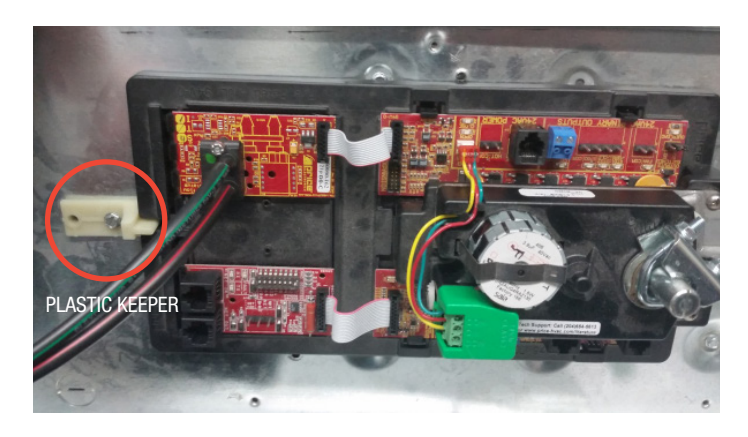

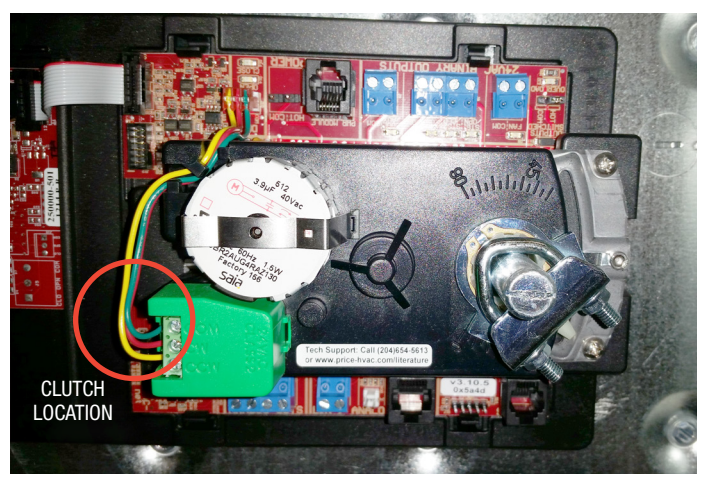

## PRODUCT OVERVIEW

### **Wiring**

Below is an example of a typical PIC sequence diagram - Single duct box with 3 stages of binary heat. Each PIC has a sequence pre-programmed at the factory, however many adjustments can be made in the field with an LCD thermostat.

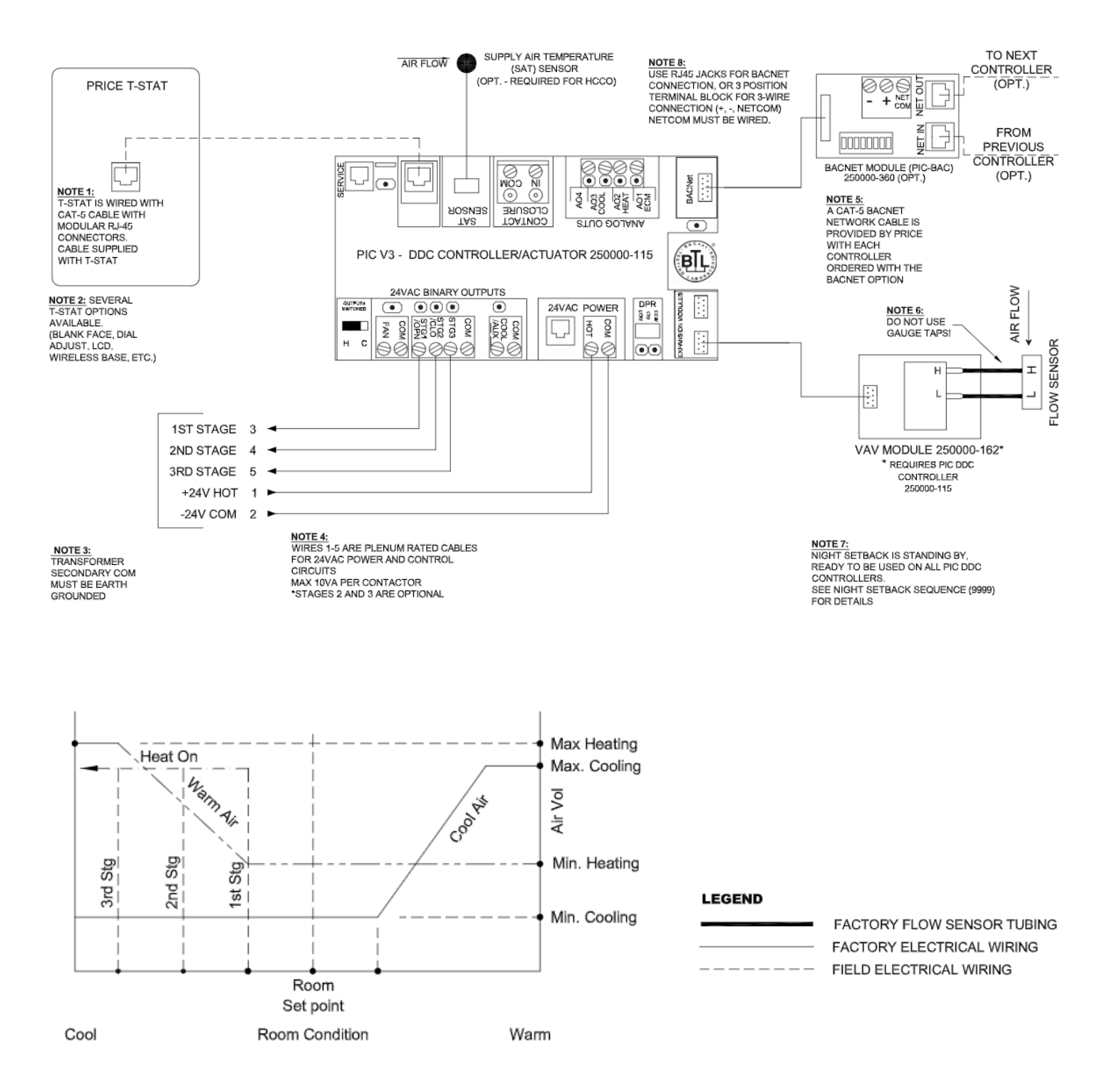

## DISPLAY NAVIGATION

**Support:** Having difficulty installing or configuring this product? Price is here to help.

Controls Application Support: 204.654.5613 | controls@priceindustries.com | priceindustries.com/resources/type/literature

### Balancing Instructions

For more advanced setup details, please see 'Display Navigation' section.

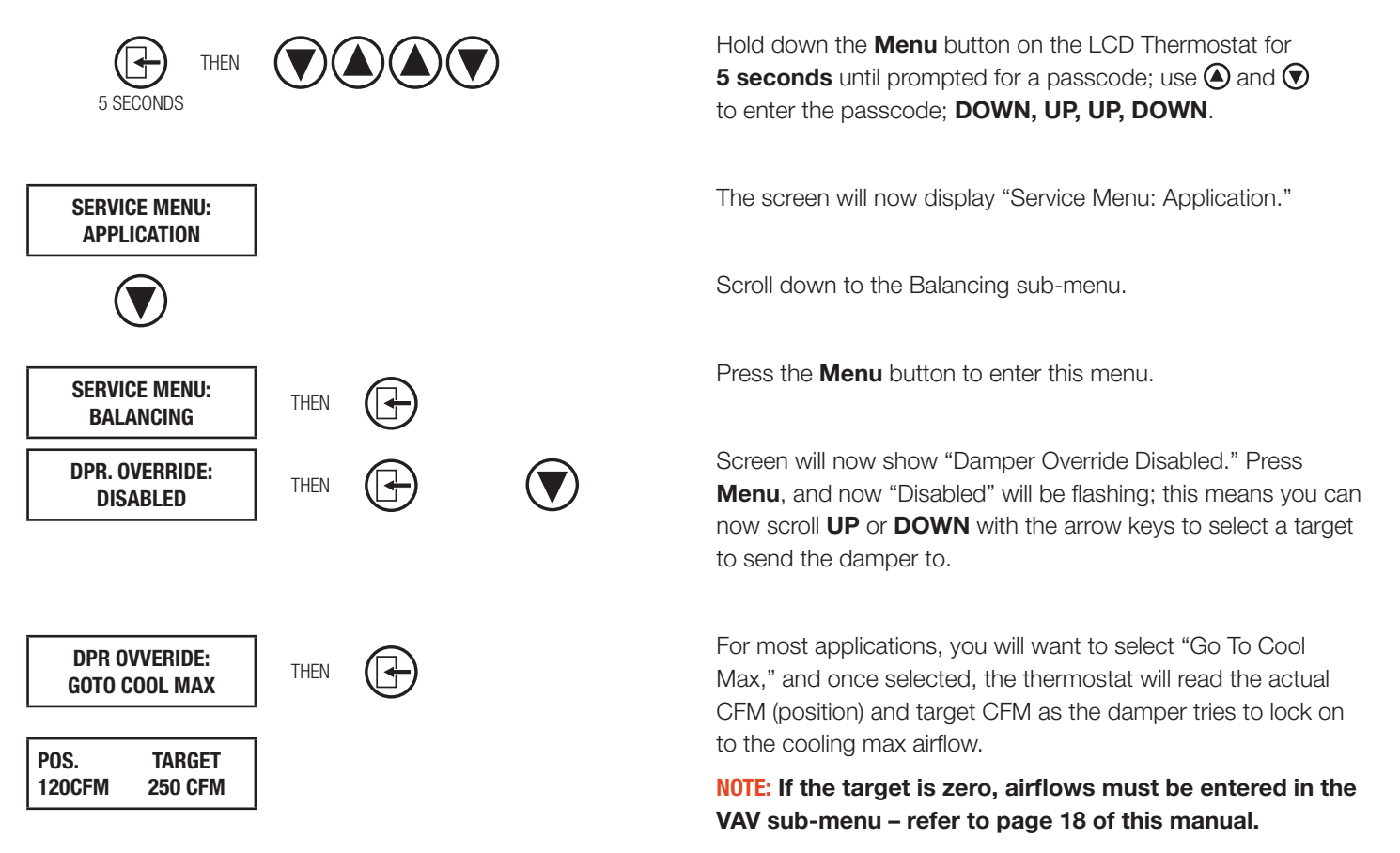

Another option to override the damper is the "Flow Override" function. This will cause the damper to target any specific airflow that may not be a cooling or heating min/max flow.

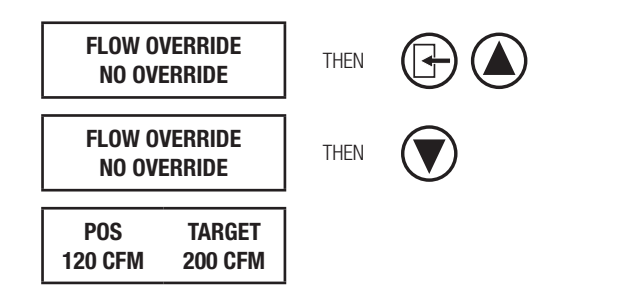

When the screen is displaying "Flow Override," press the **Menu** button and "No Override" will begin flashing. Press the UP arrow key to select a CFM value for the damper to target. Press **Menu** to select the value and press the **DOWN** arrow key to view the damper position vs target screen. The position should increase steadily until the target is reached.

#### NOTE: "Flow Override" must be set back down to "No Override" once complete.

Once the thermostat says that the position and target are the same, an airflow reading can now be taken from the air outlets. Compare your instrument's reading to what the thermostat is reading for an airflow. Some adjustment may be required. Adjustments are made in the 'Airflow Factor' menu, or, depending on the version of the controller, the 'Airflow Tweak' menu.

## DISPLAY NAVIGATION

### For Controllers with Airflow Factor Menu

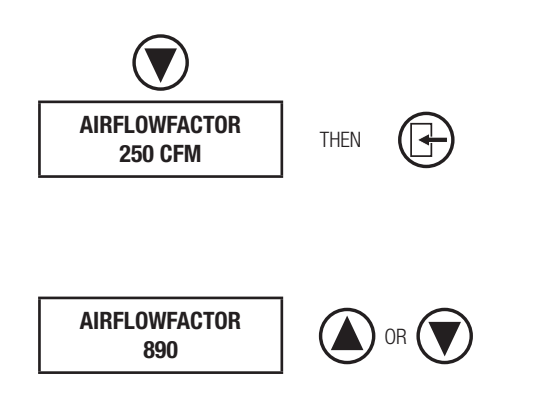

### For Controllers with Airflow Tweak Menu

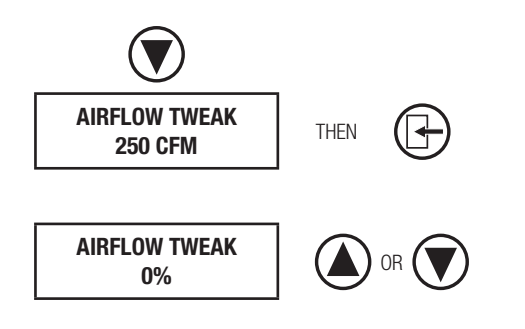

If any adjustment is required, press the 'DOWN' arrow key, the thermostat will now read 'AIRFLOW FACTOR' and will display its current CFM reading. Press the menu button and the CFM reading will change to display the current K factor, and the value will be flashing, indicating it is ready to be changed using the arrow keys.

Adjust the K factor by the percentage high or low that the balancing hood is reading versus the thermostat. For example, if the thermostat reads 250 CFM, but the balancer's hood reads 300 CFM, then divide 250 by 300 to get 0.833, this means the controller is reading 83.3% of what the balancer's hood is reading, so the K factor must be adjusted up. Supposing the box is an 8" inlet size, the K factor would be 890, so you would divide 890 by .833, and the new corrected K factor would be 1068.

K adjusted = K original / (CFM stat / CFM hood)

To make adjustments on controllers with airflow tweak instead of airflow factor, scroll to the airflow tweak menu. The screen will display the current CFM. Press the menu button and the CFM reading will change to a flashing '0%'.

Adjust the % by the percentage high or low that the balancing hood is reading versus the thermostat. For example, if the thermostat reads 250 CFM, but the balancer's hood reads 300 CFM, follow the formula below to calculate the % higher or lower to offset the tweak.

Tweak = (1 / (CFM stat / CFM hood) - 1)\*100

Now, the thermostat's displayed CFM should much more closely match the hood's CFM reading.

Tech Support - CALL 204 654-5613 option 4 controls@priceindustries.com

## DISPLAY NAVIGATION

### Initial Startup

*(LCD & Motion Thermostat only)*

When the LCD thermostat is powered from the PIC, it will display the following information:

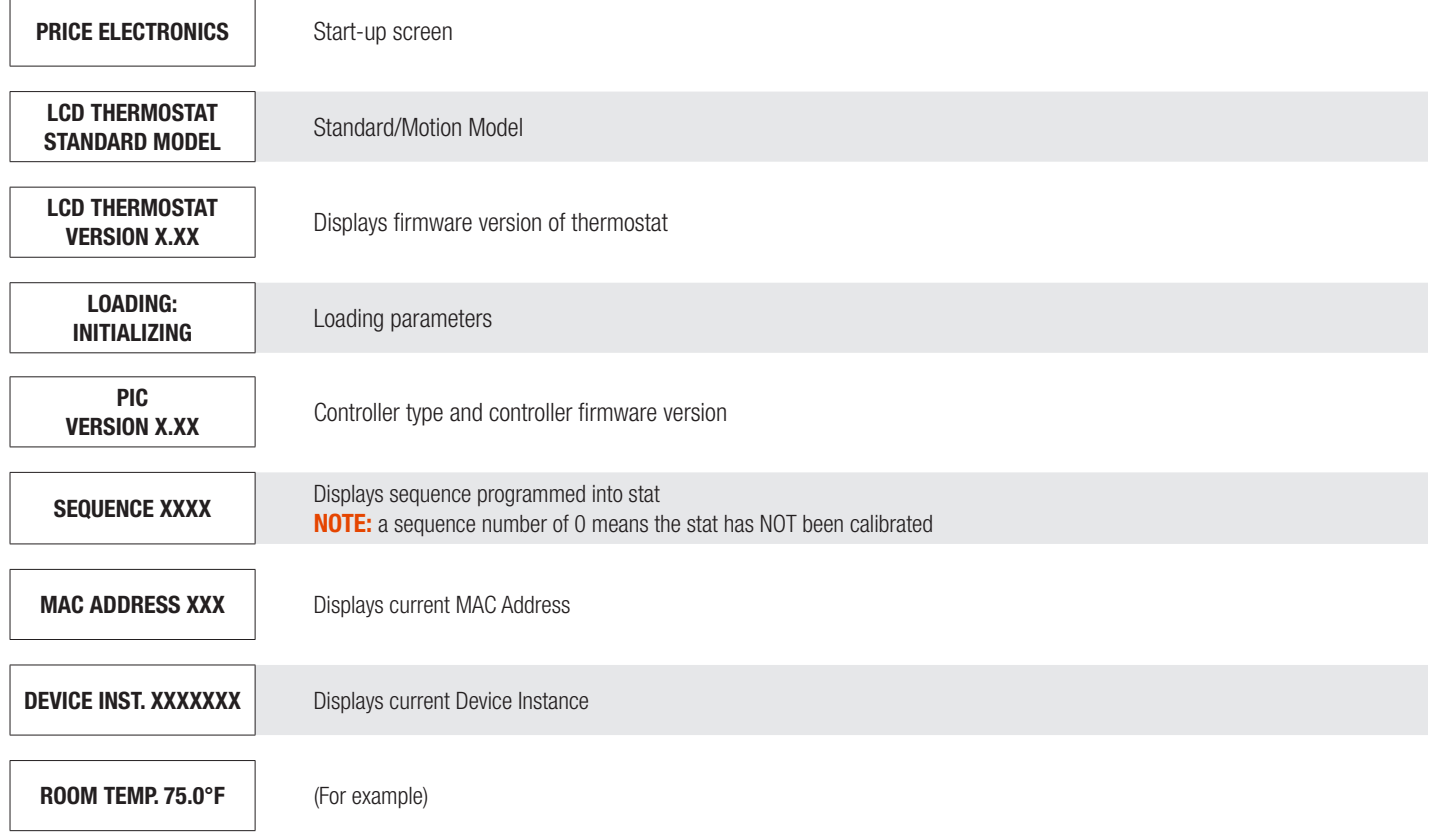

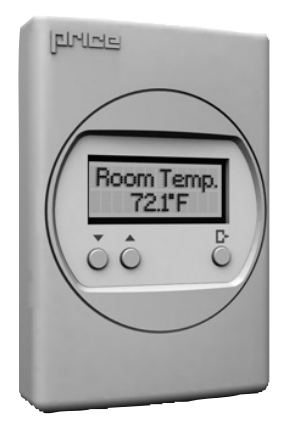

#### Changing the Setpoint – LCD & Motion Thermostat only

Day Setpoint Adjustment

Increase and decrease push buttons for Day Setpoint adjustment

## V A

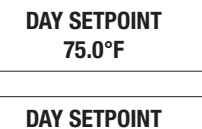

SAVING...

## DISPLAY NAVIGATION

### Info Menu

#### *(LCD & Motion Thermostat only)*

The Info menu shows information about the controller status regarding room load, damper position and BACnet Address info. No values can be changed from this menu and it is not locked or protected in any way.

Press 'Enter Menu' button to enter the User Menu, scroll through using the up and down buttons.

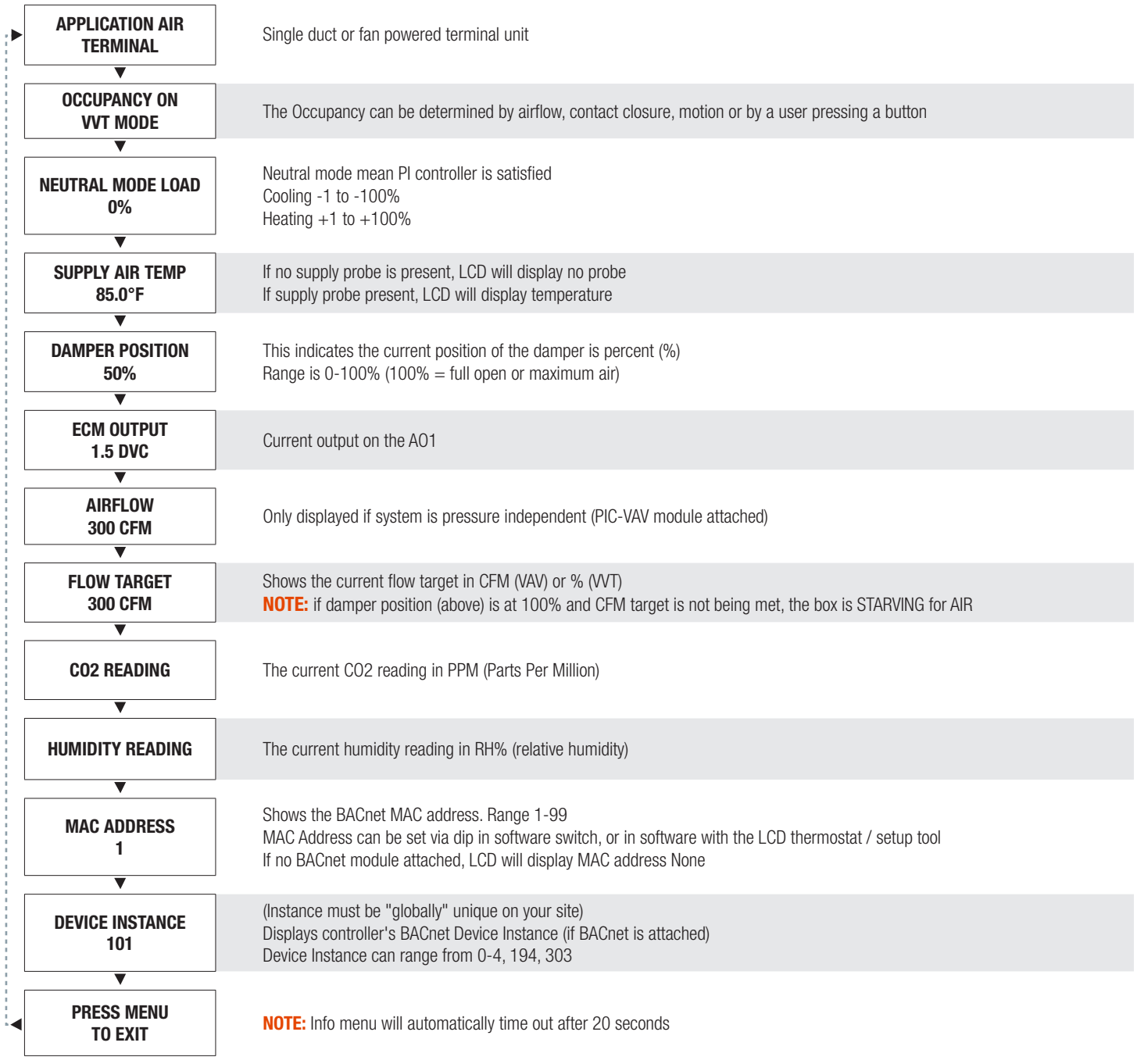

## DISPLAY NAVIGATION

### Service Menu

*(LCD Setup only)*

Hold down 'Enter/Menu' button for 5 seconds, display will show 'Passcode:'. Use Up and Down keys to enter the password in this sequence: Down, Up, Up, Down.

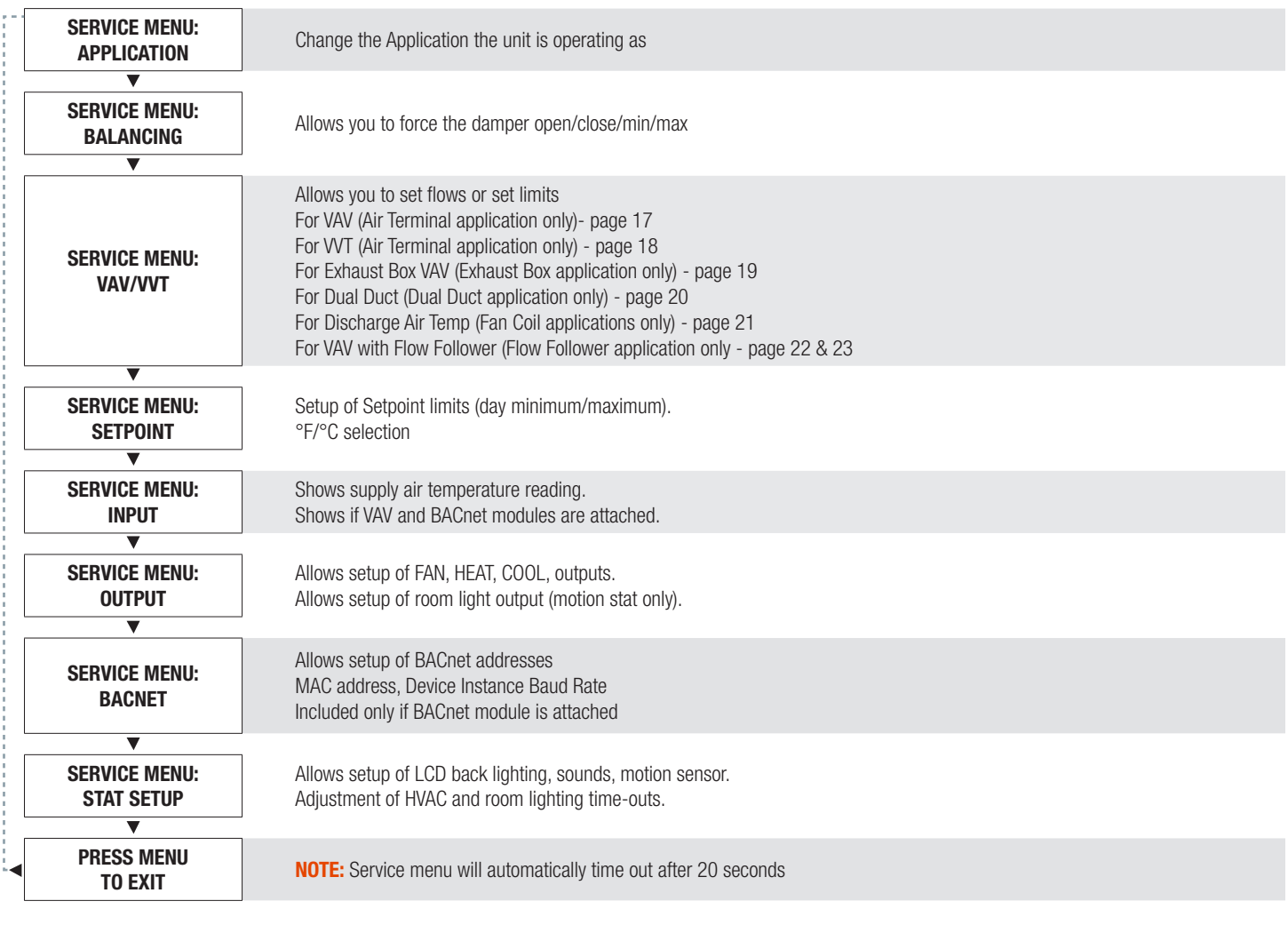

## DISPLAY NAVIGATION

### Application Menu

Scroll through menu with 'Up' and 'Down' keys. Press Enter/Menu' button to apply your changes. \*---Saving---\* will display as your changes are applied.

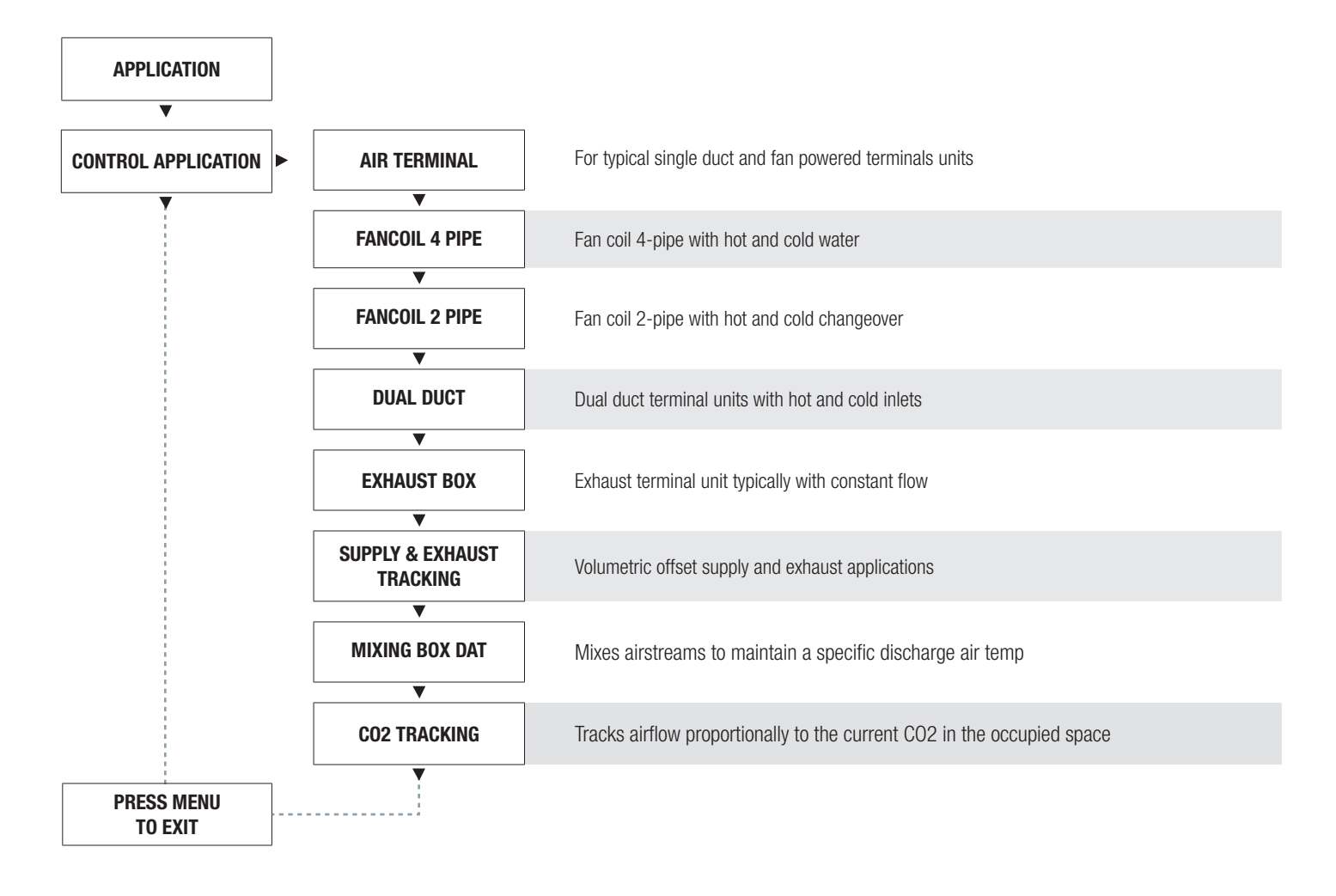

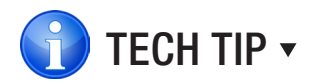

Depending on which application is selected, determines whether some menus with appear. Each menu item that is affected specifically states when it is visible.

## DISPLAY NAVIGATION

### Balancing Menu

Scroll through menu with 'Up' and 'Down' keys. Press Enter/Menu' button to apply your changes. \*---Saving---\* will display as your changes are applied.

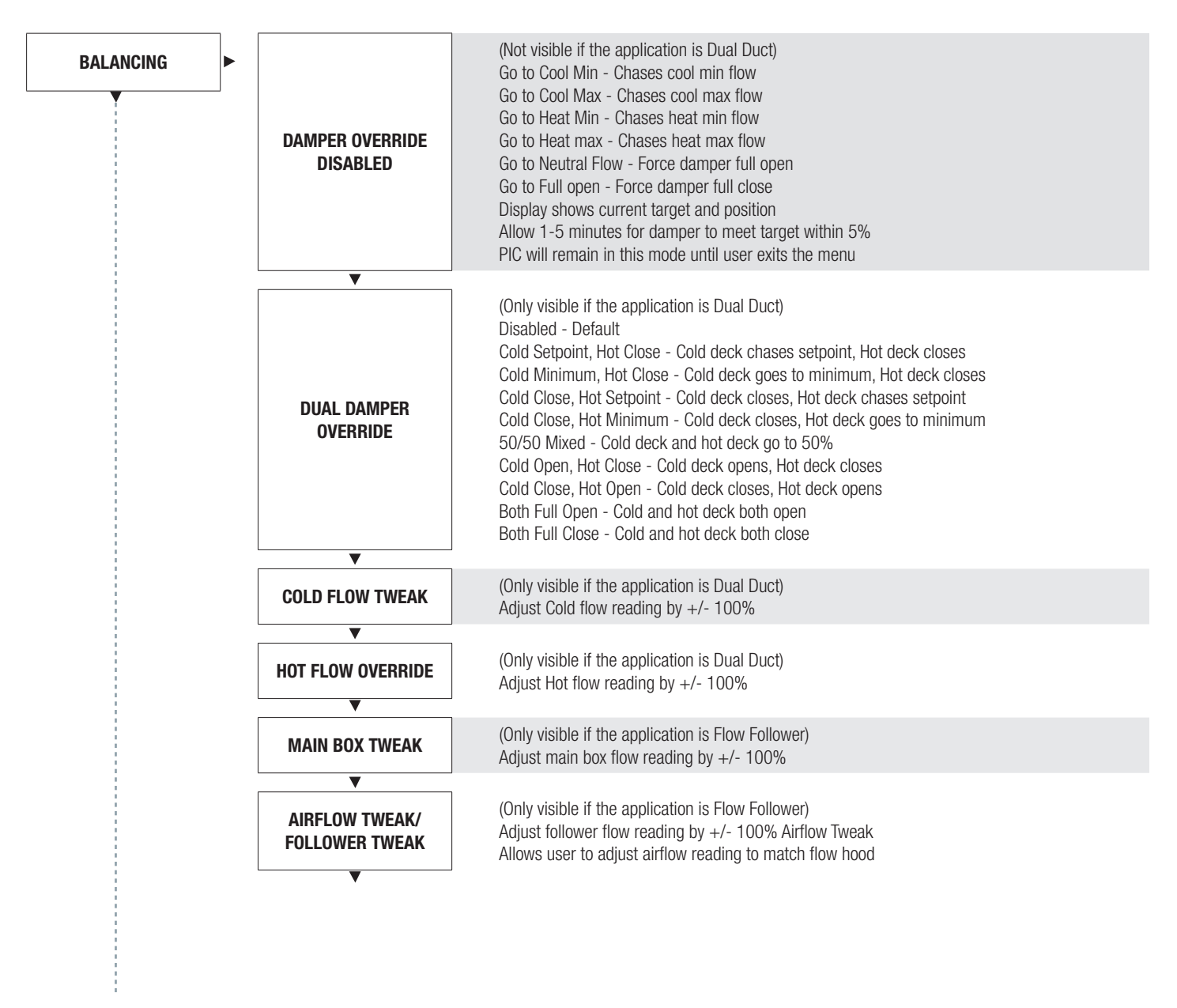

Continue to next page...

## DISPLAY NAVIGATION

### Balancing Menu

Scroll through menu with 'Up' and 'Down' keys. Press Enter/Menu' button to apply your changes. \*---Saving---\* will display as your changes are applied.

#### Continued from previous page...

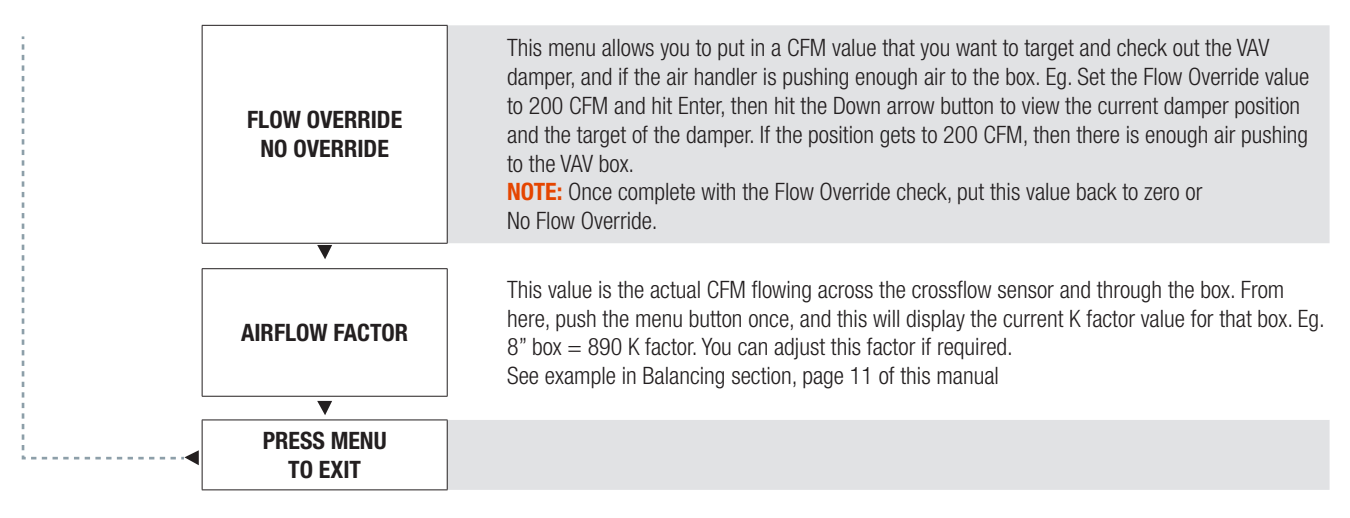

## DISPLAY NAVIGATION

### VAV Menu

#### *(Pressure independent mode)*

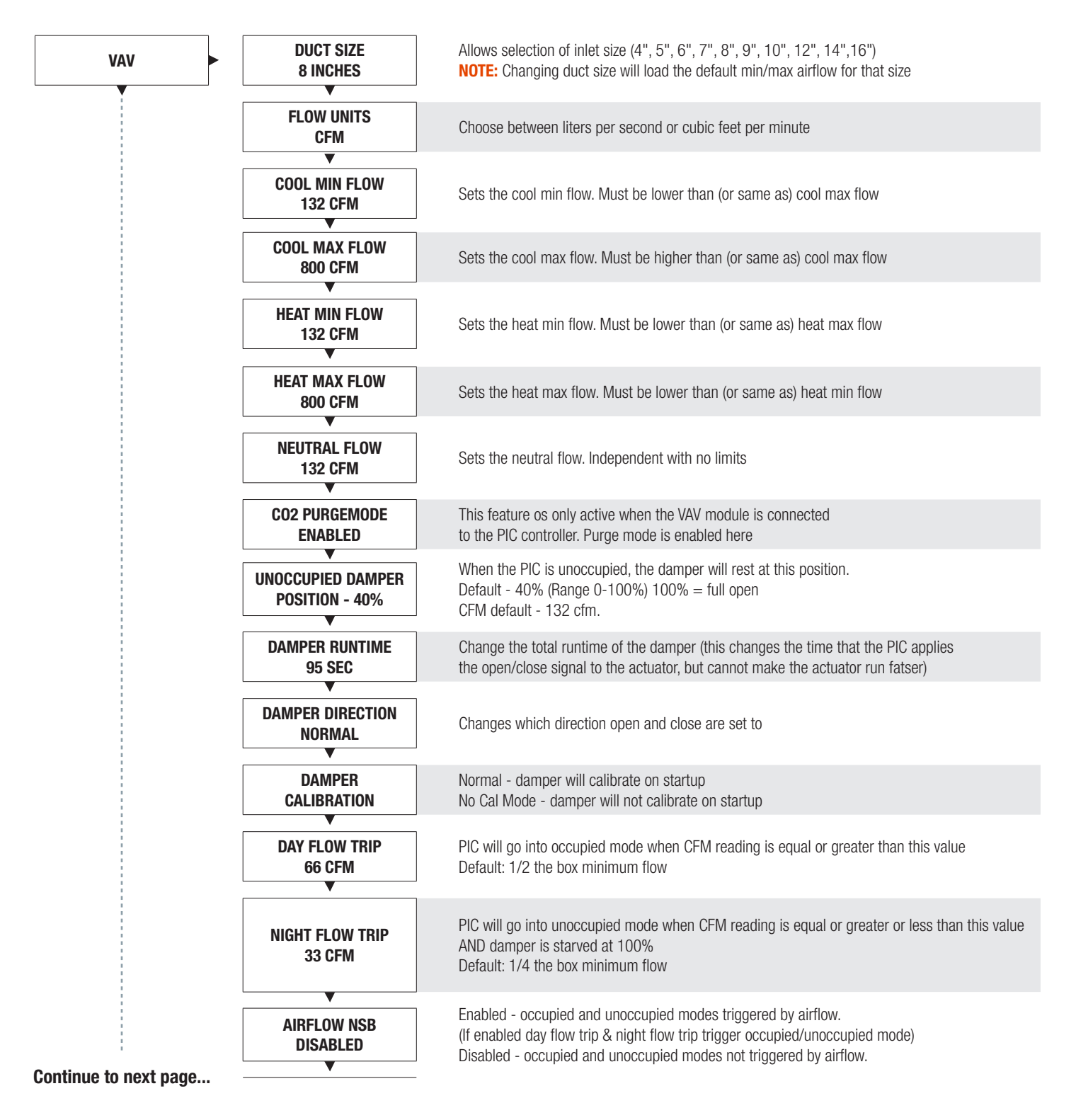

## DISPLAY NAVIGATION

### VAV Menu

#### *(Pressure independent mode)*

Scroll through menu with Up and Down keys. Press 'Enter/Menu' button to apply your changes. \*---Saving---\* will display as your changes are applied.

#### Continued from previous page...

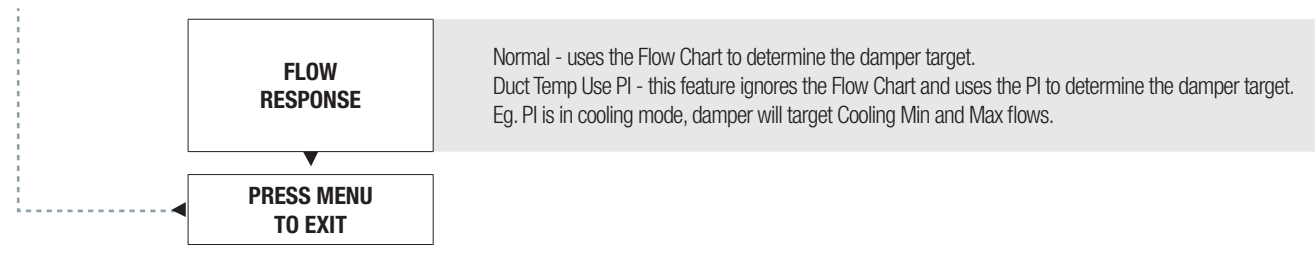

### VVT Menu

#### *(Pressure dependent mode)*

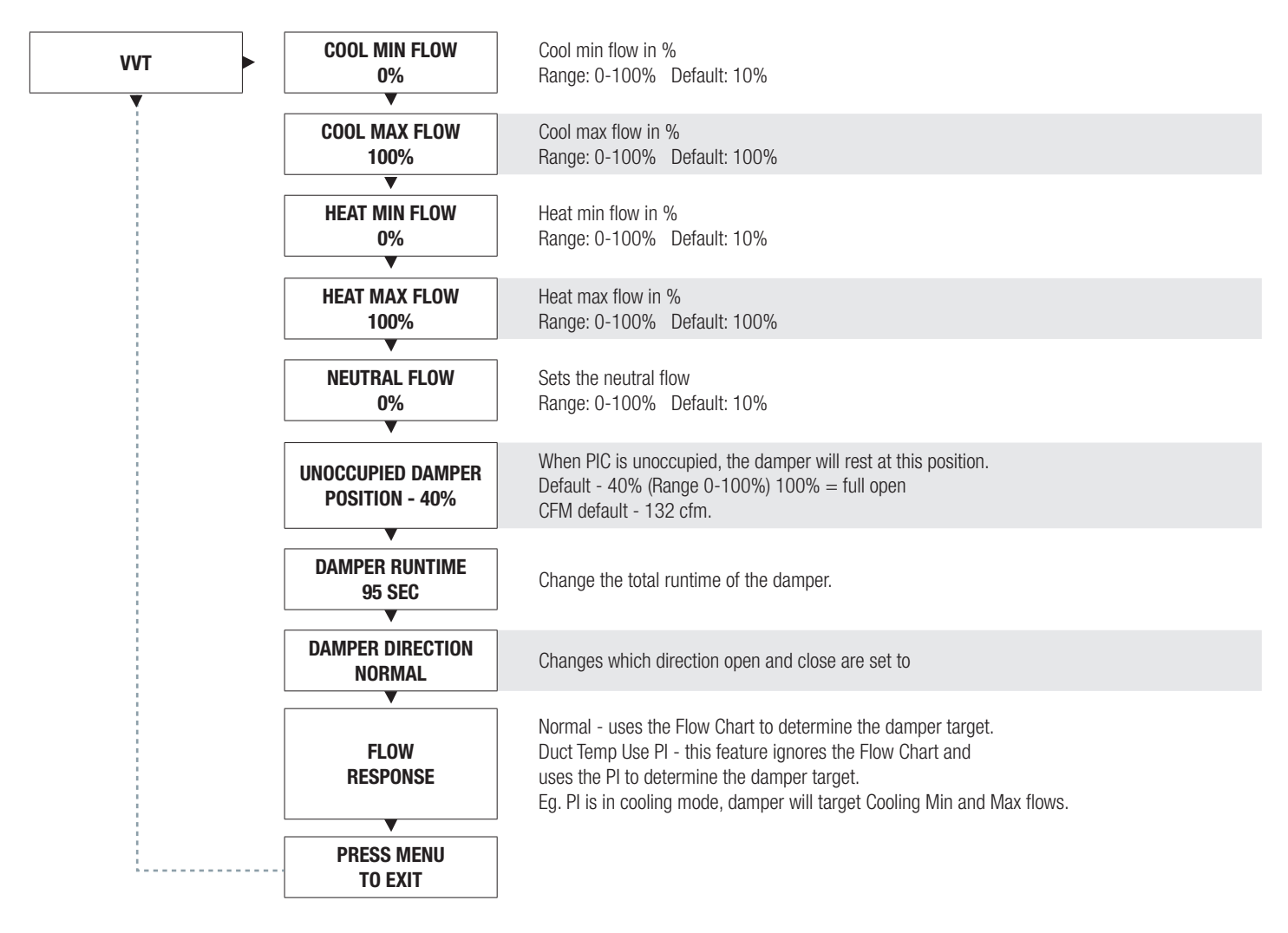

## DISPLAY NAVIGATION

### Exhaust Box VAV Menu

*(Application specific options)*

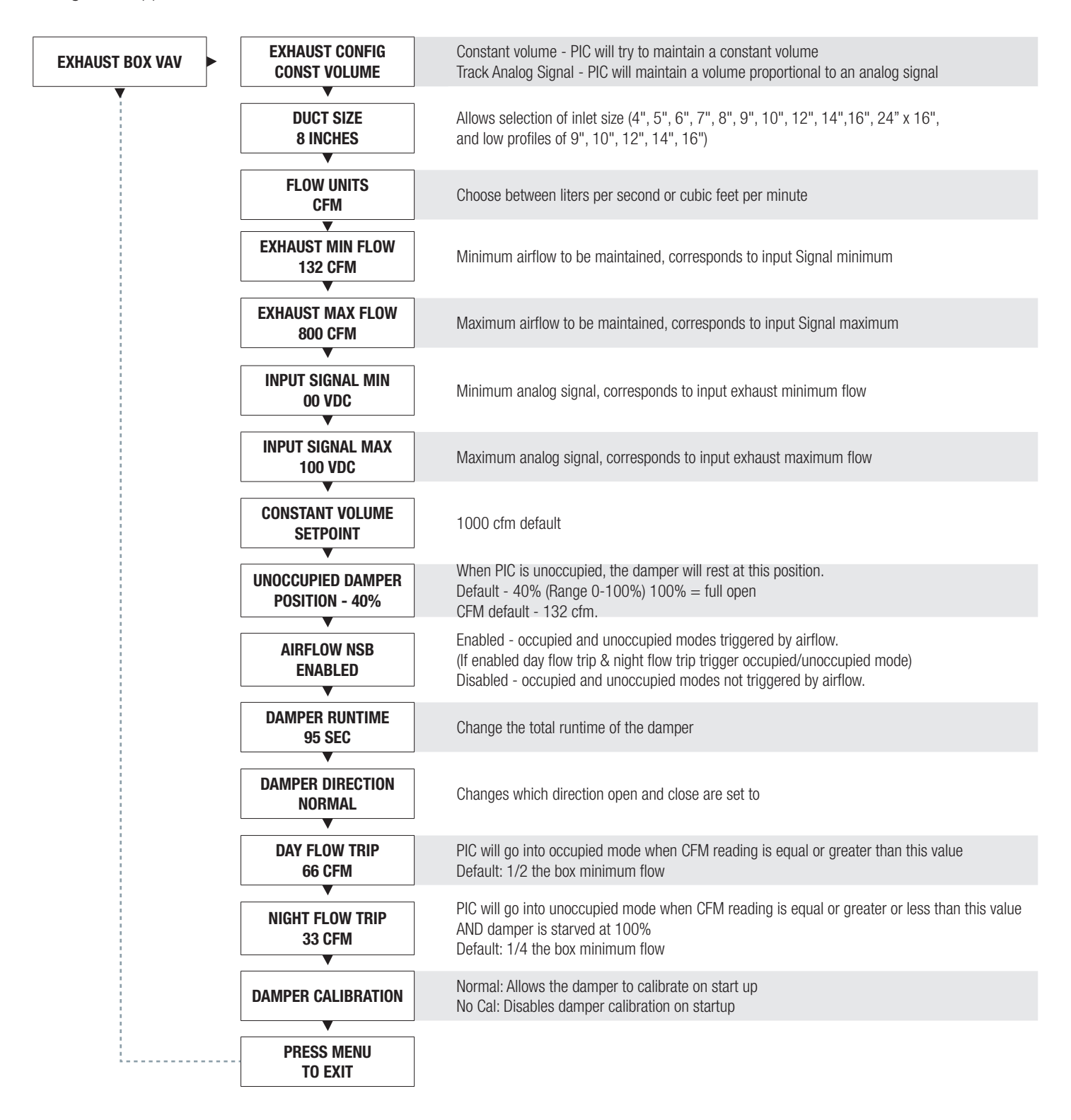

## DISPLAY NAVIGATION

### Dual Duct VAV Menu

*(Application specific options)*

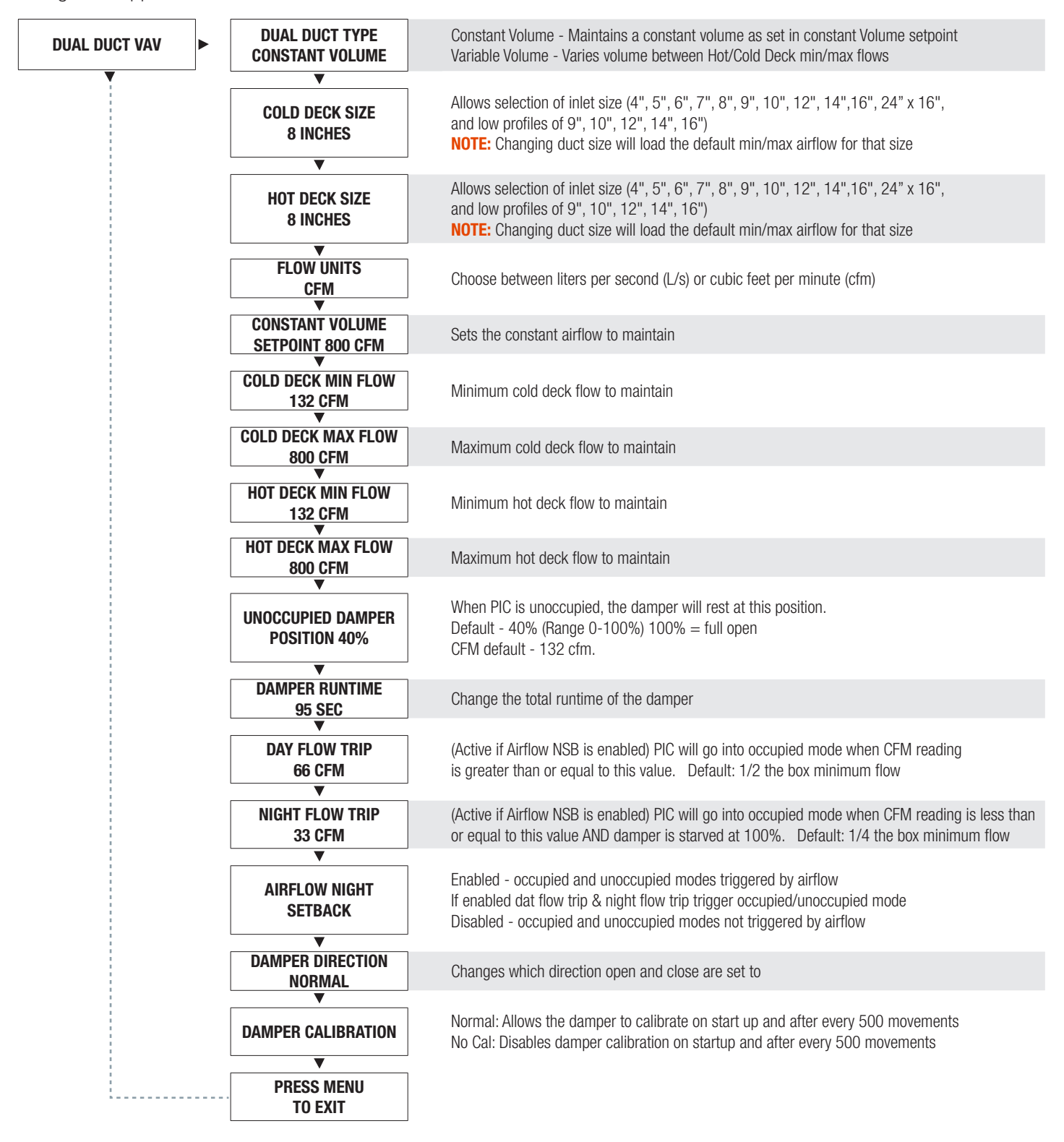

## DISPLAY NAVIGATION

### VAV with Supply Exhaust Tracking Menu

*(Application specific options)*

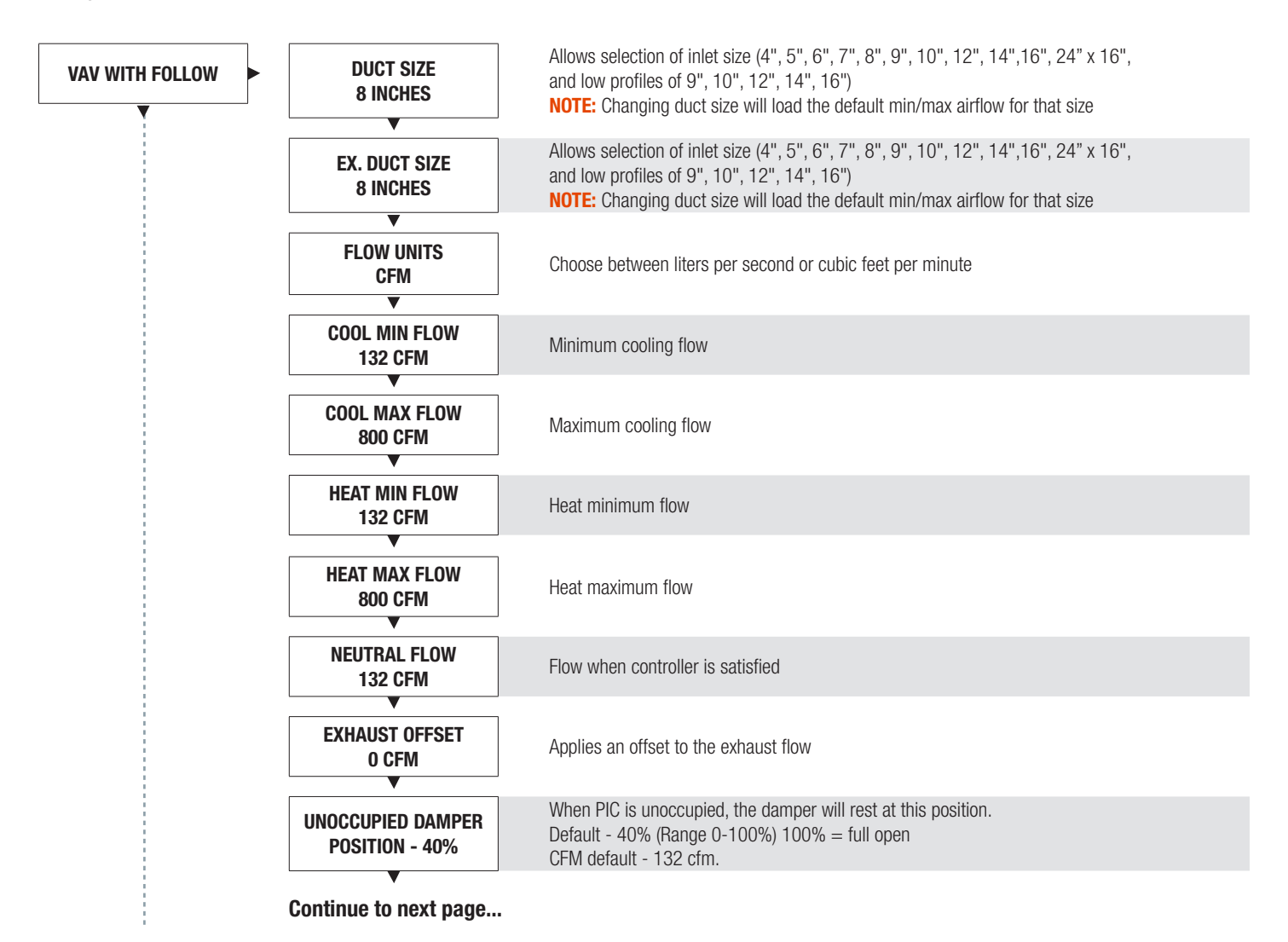

## DISPLAY NAVIGATION

### VAV with Follower Menu

*(Application specific options)*

Scroll through menu with Up and Down keys. Press 'Enter/Menu' button to apply your changes. \*---Saving---\* will display as your changes are applied.

#### Continued from previous page...

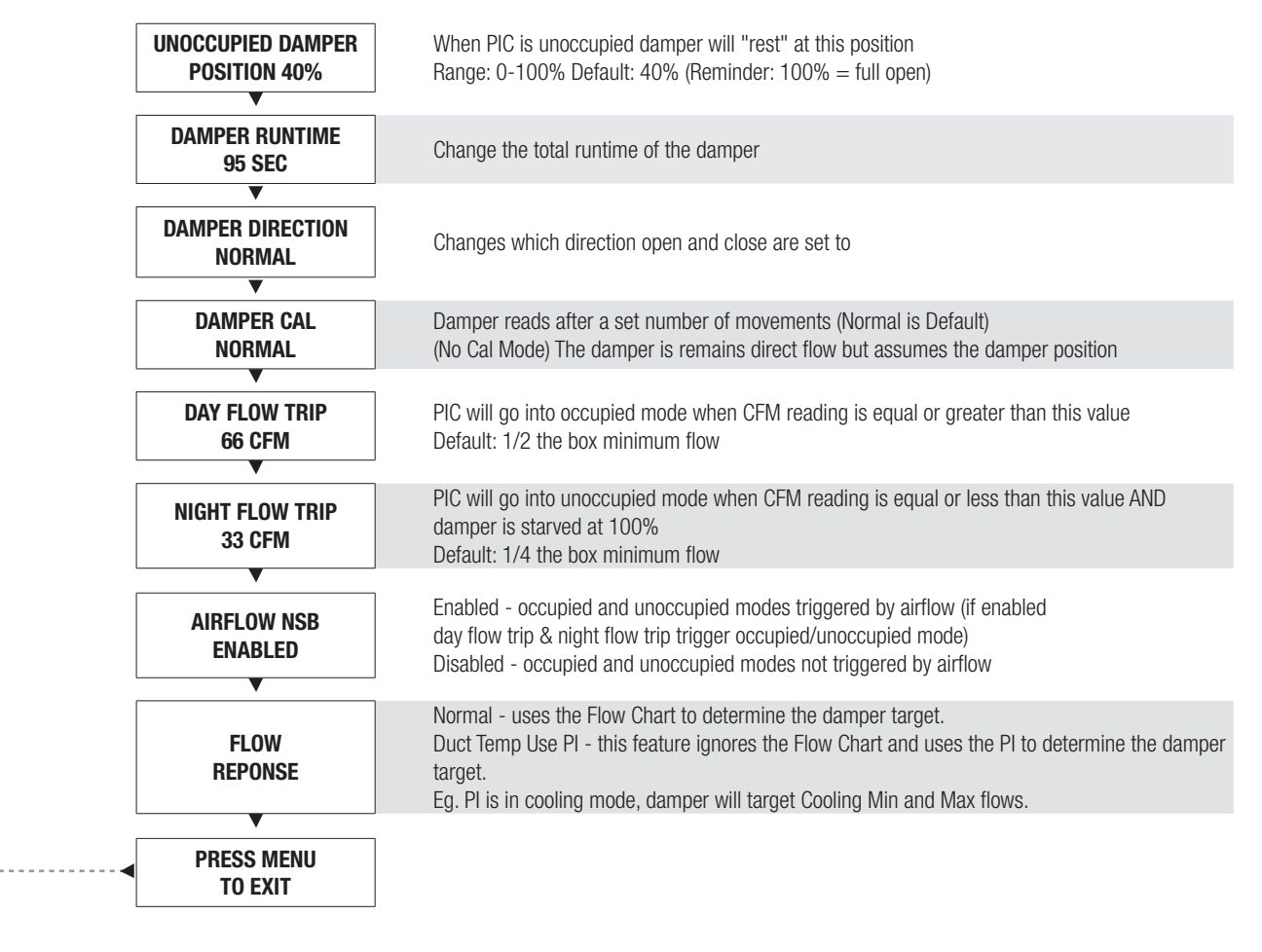

## DISPLAY NAVIGATION

### Setpoint Menu

*(Setpoint Limits and Temperature Units)*

Scroll through menu with Up and Down keys. Press 'Enter/Menu' button to apply your changes. \*---Saving---\* will display as your changes are applied.

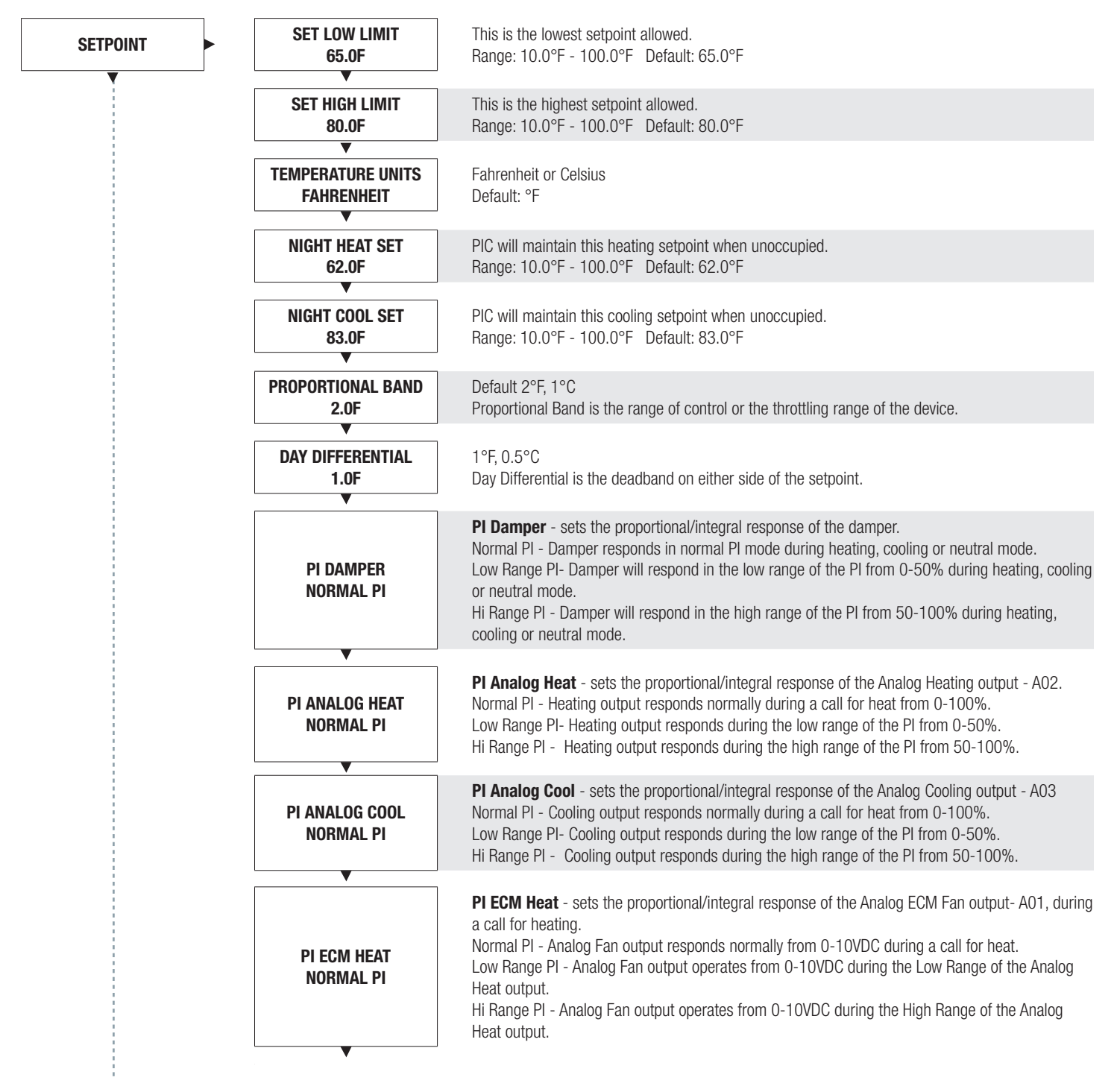

Continue to next page...

## DISPLAY NAVIGATION

### Setpoint Menu Continued

#### *(Setpoint Limits and Temperature Units)*

Scroll through menu with Up and Down keys. Press 'Enter/Menu' button to apply your changes. \*---Saving---\* will display as your changes are applied.

#### Continued from previous page...

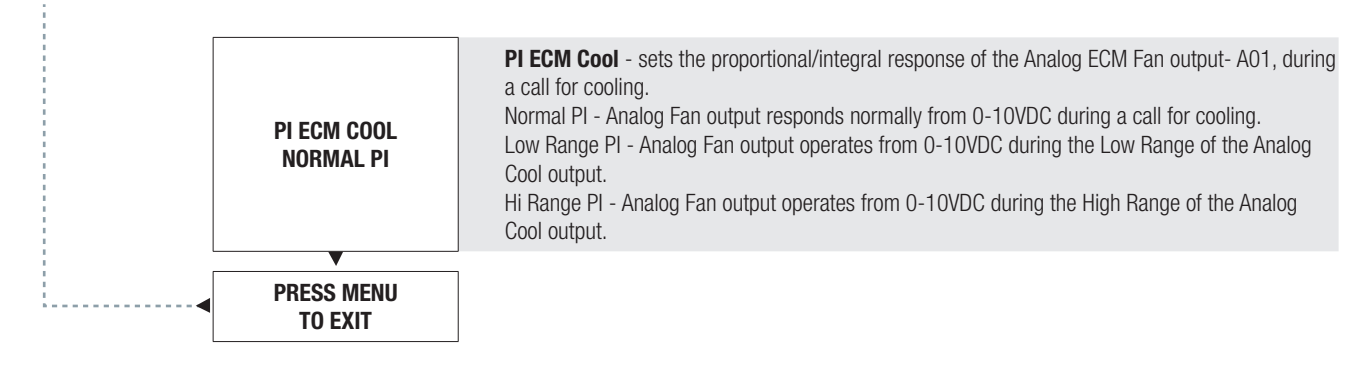

## DISPLAY NAVIGATION

### Discharge Air Temperature Menu

*(Application specific options)*

**NOTE:** Menu only present based on application or if 'Analog DAT Control' turned on in output menu

Scroll through menu with Up and Down keys. Press 'Enter/Menu' button to apply your changes. \*---Saving---\* will display as your changes are applied.

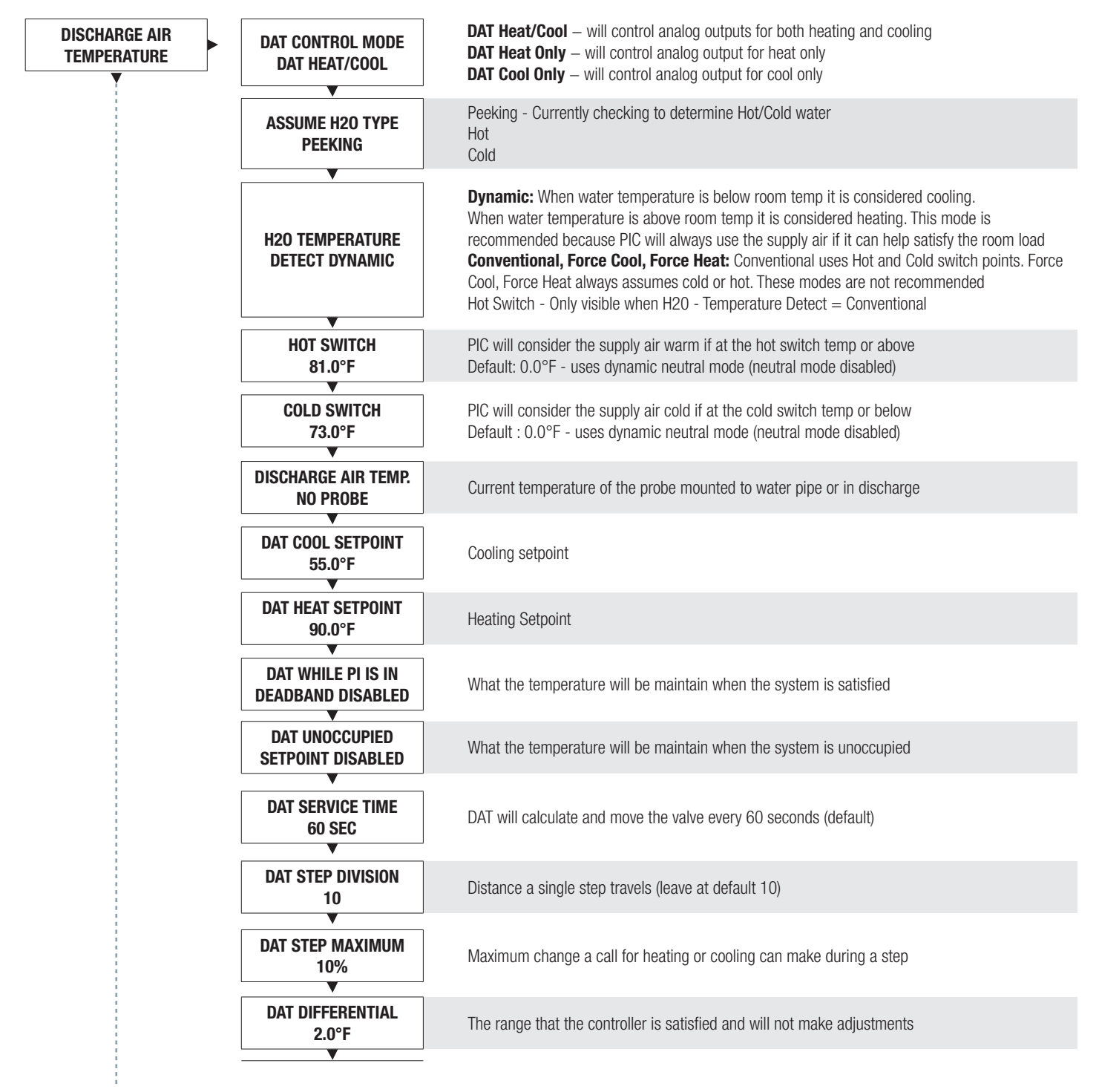

Continue to next page...

## DISPLAY NAVIGATION

### Discharge Air Temperature Menu

#### *(Application specific options)*

NOTE: Menu only present based on application or if 'Analog DAT Control' turned on in output menu

Scroll through menu with Up and Down keys. Press 'Enter/Menu' button to apply your changes. \*---Saving---\* will display as your changes are applied.

#### Continued from previous page...

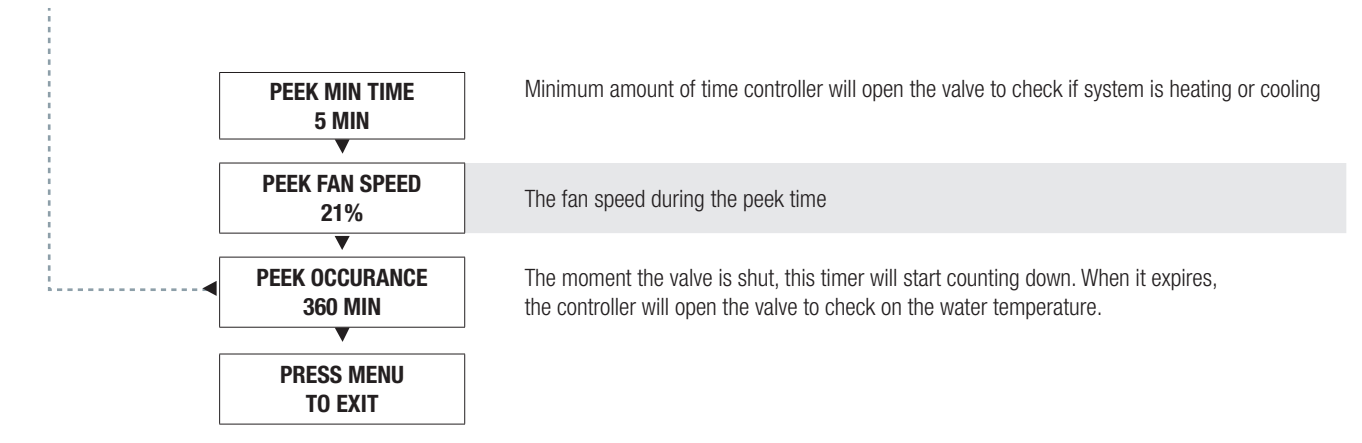

## DISPLAY NAVIGATION

### Input Menu

*(Supply air temperature and neutral mode)*

Scroll through menu with Up and Down keys. Press 'Enter/Menu' button to apply your changes. \*---Saving---\* will display as your changes are applied.

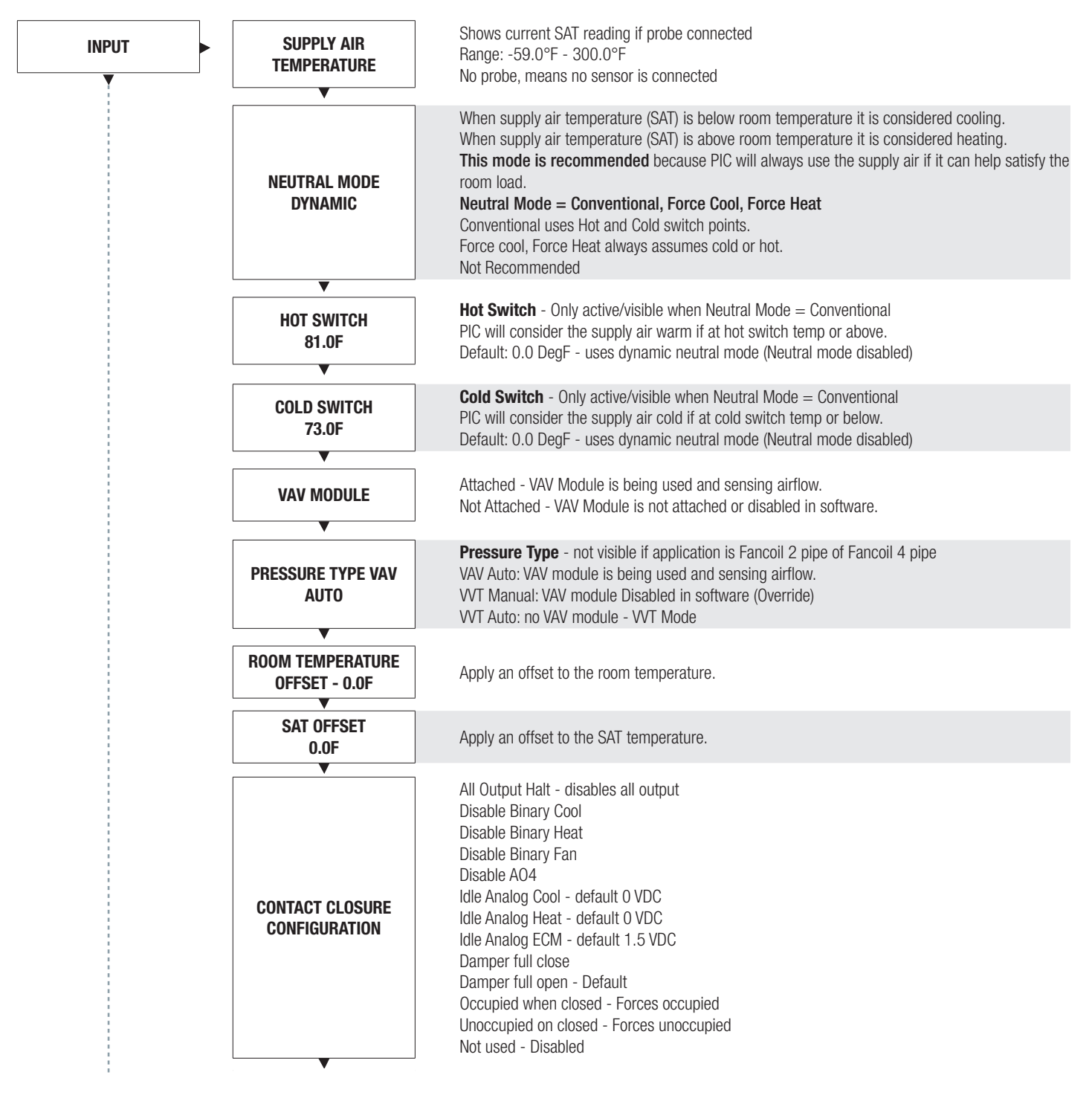

Continue to next page...

## DISPLAY NAVIGATION

### Input Menu Continued

#### *(Supply air temperature and neutral mode)*

Scroll through menu with Up and Down keys. Press 'Enter/Menu' button to apply your changes. \*---Saving---\* will display as your changes are applied.

#### Continued from previous page...

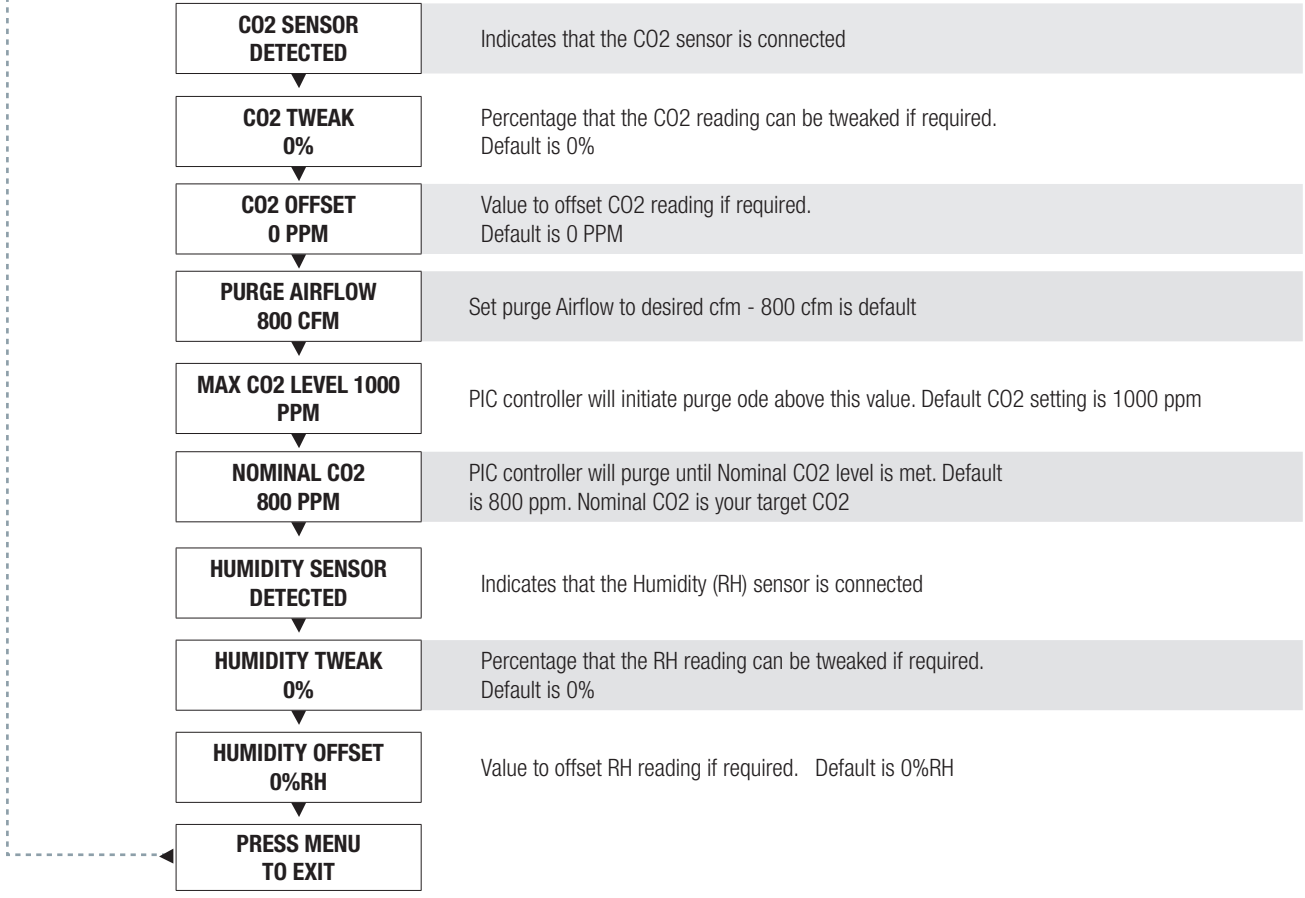

## DISPLAY NAVIGATION

### Output Menu - FAN

#### *(Setup of fan outputs)*

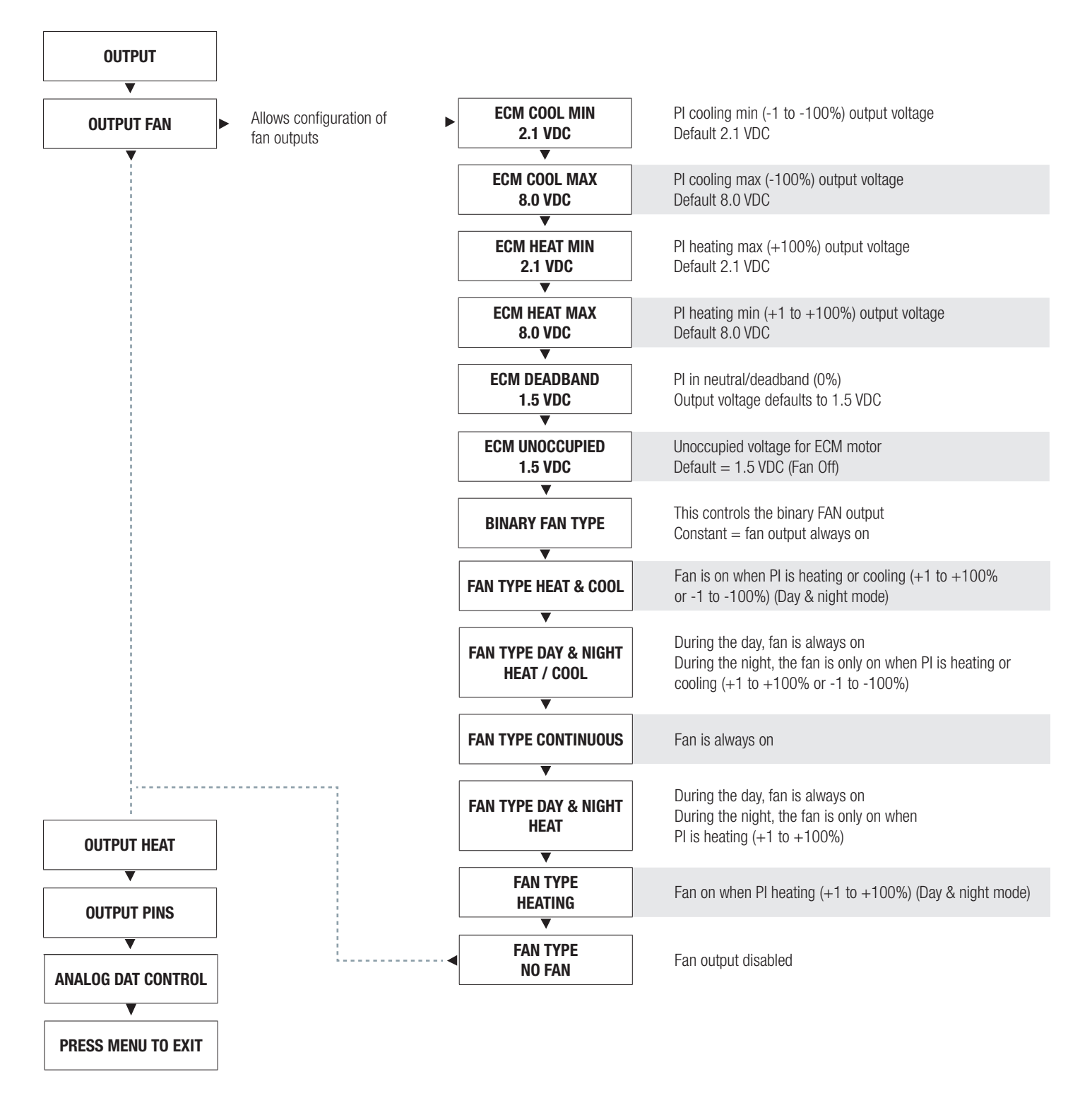

## DISPLAY NAVIGATION

### Output Menu - Heat

#### *(Setup of heat outputs)*

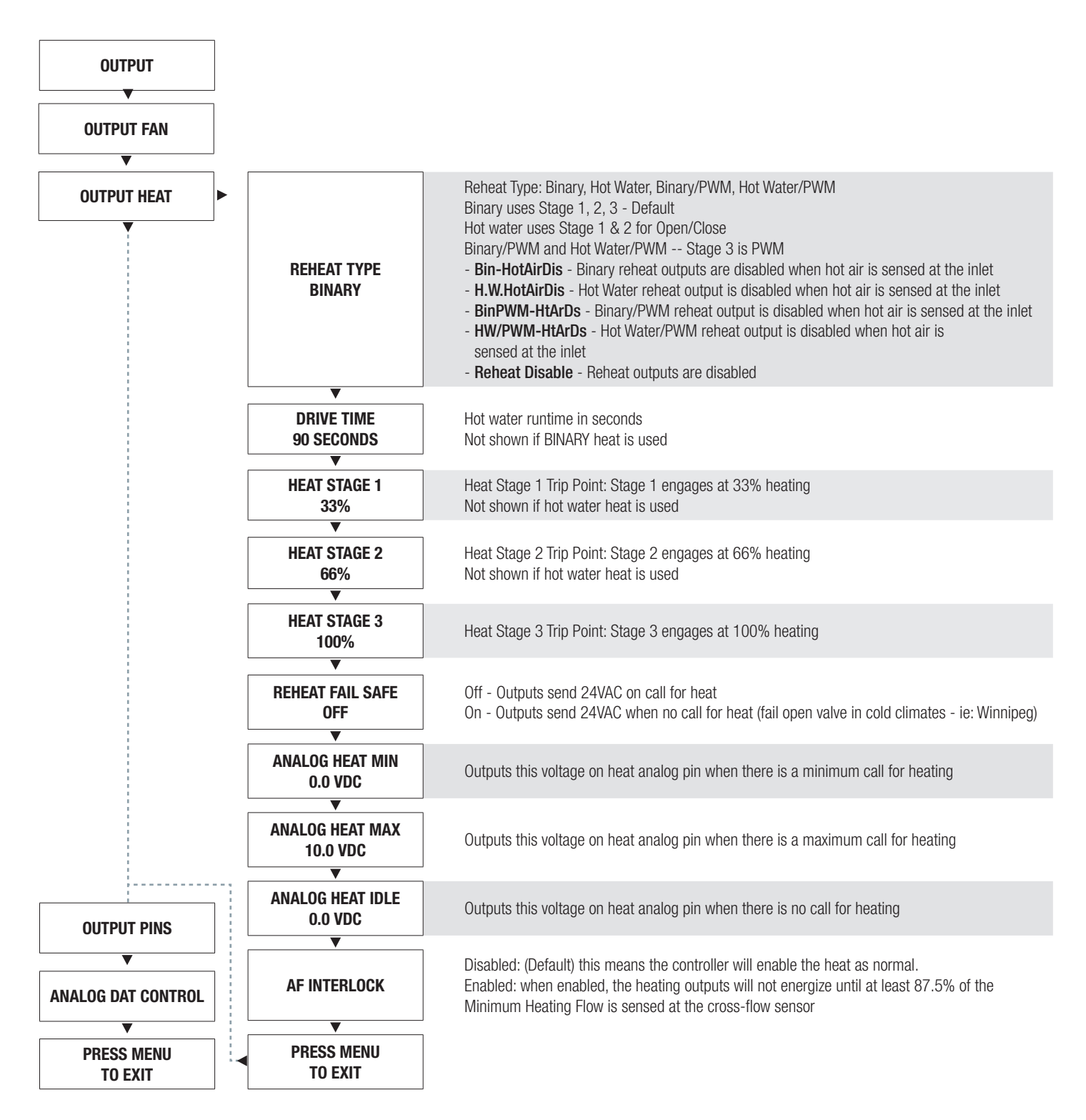

## DISPLAY NAVIGATION

### Output Menu - Cool

#### *(Setup of fan outputs)*

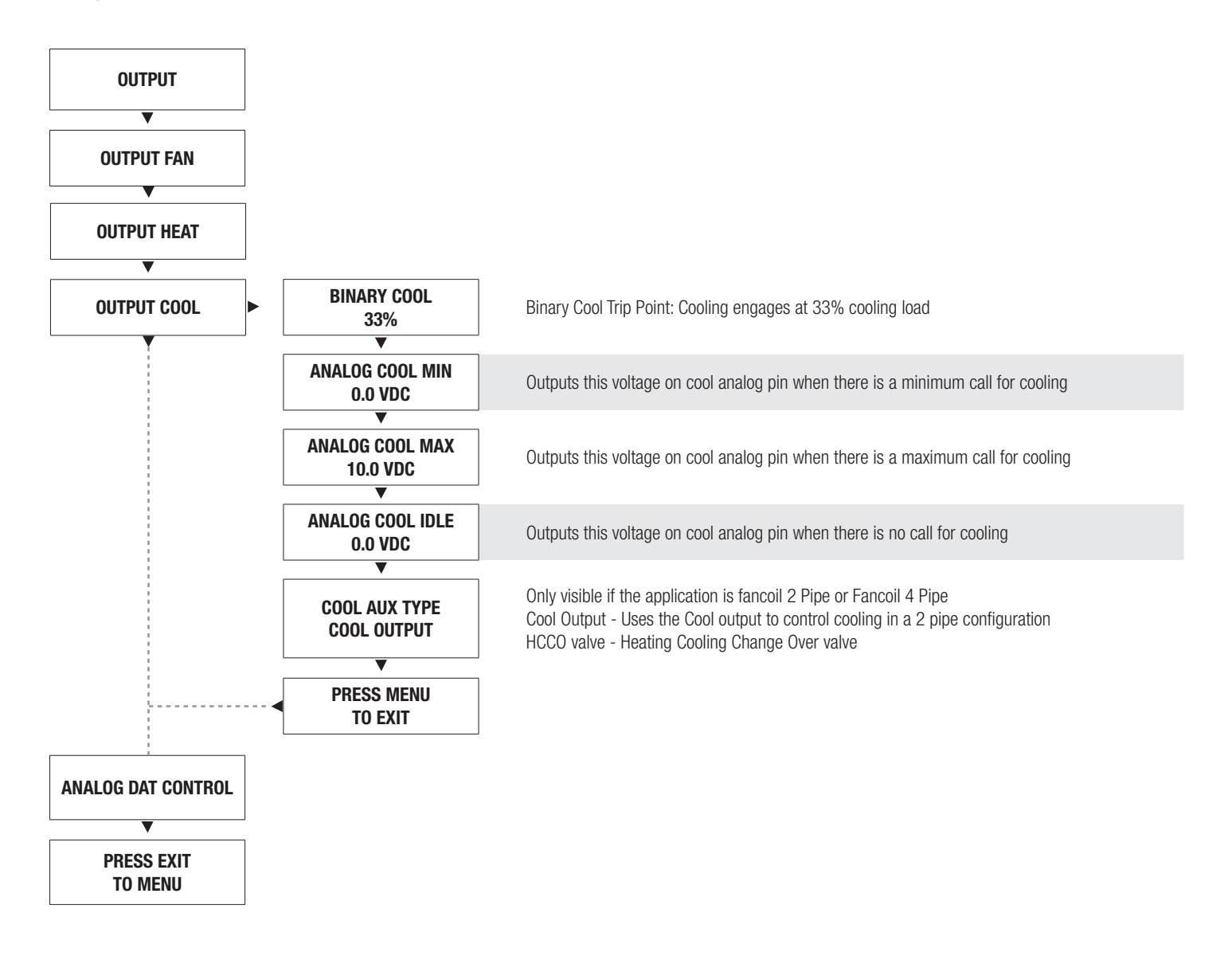

## DISPLAY NAVIGATION

### Output Menu - PINS

Scroll through menu with Up and Down keys. Press 'Enter/Menu' button to apply your changes. \*---Saving---\* will display as your changes are applied.

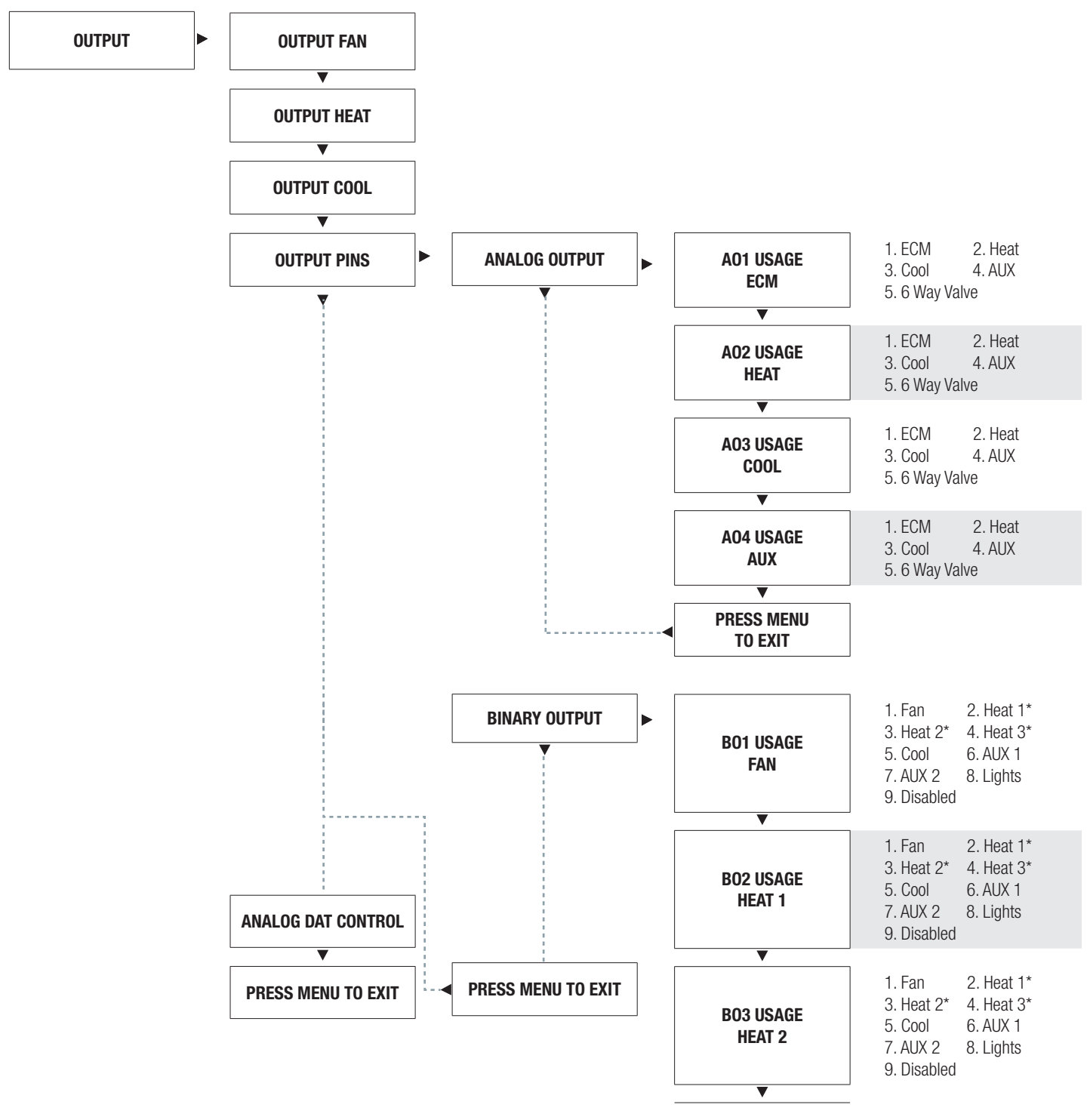

Continue to next page...

## DISPLAY NAVIGATION

### Output Menu - PINS

Scroll through menu with Up and Down keys. Press 'Enter/Menu' button to apply your changes. \*---Saving---\* will display as your changes are applied.

#### Continued from previous page...

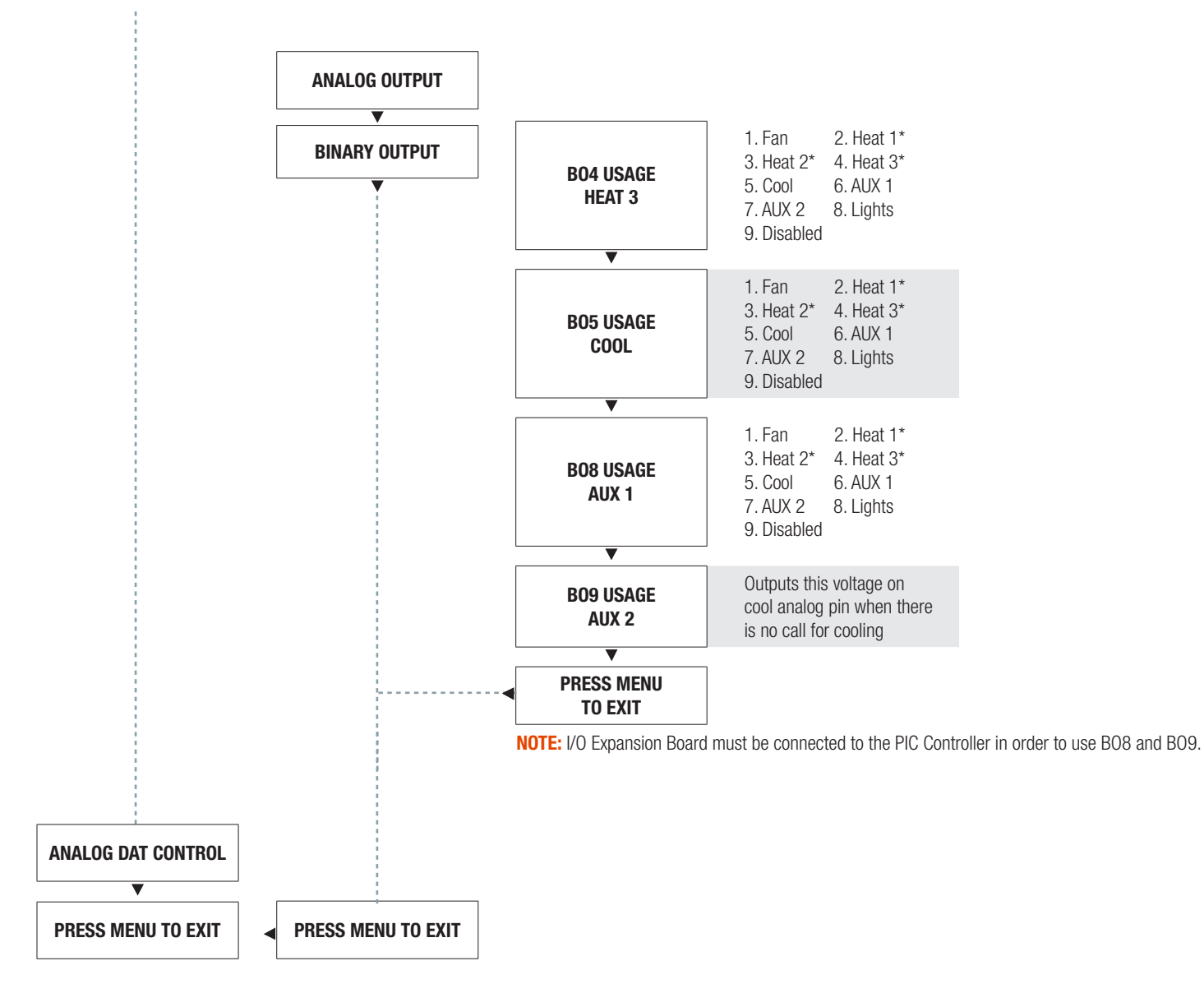

## DISPLAY NAVIGATION

### Output Menu - DAT control

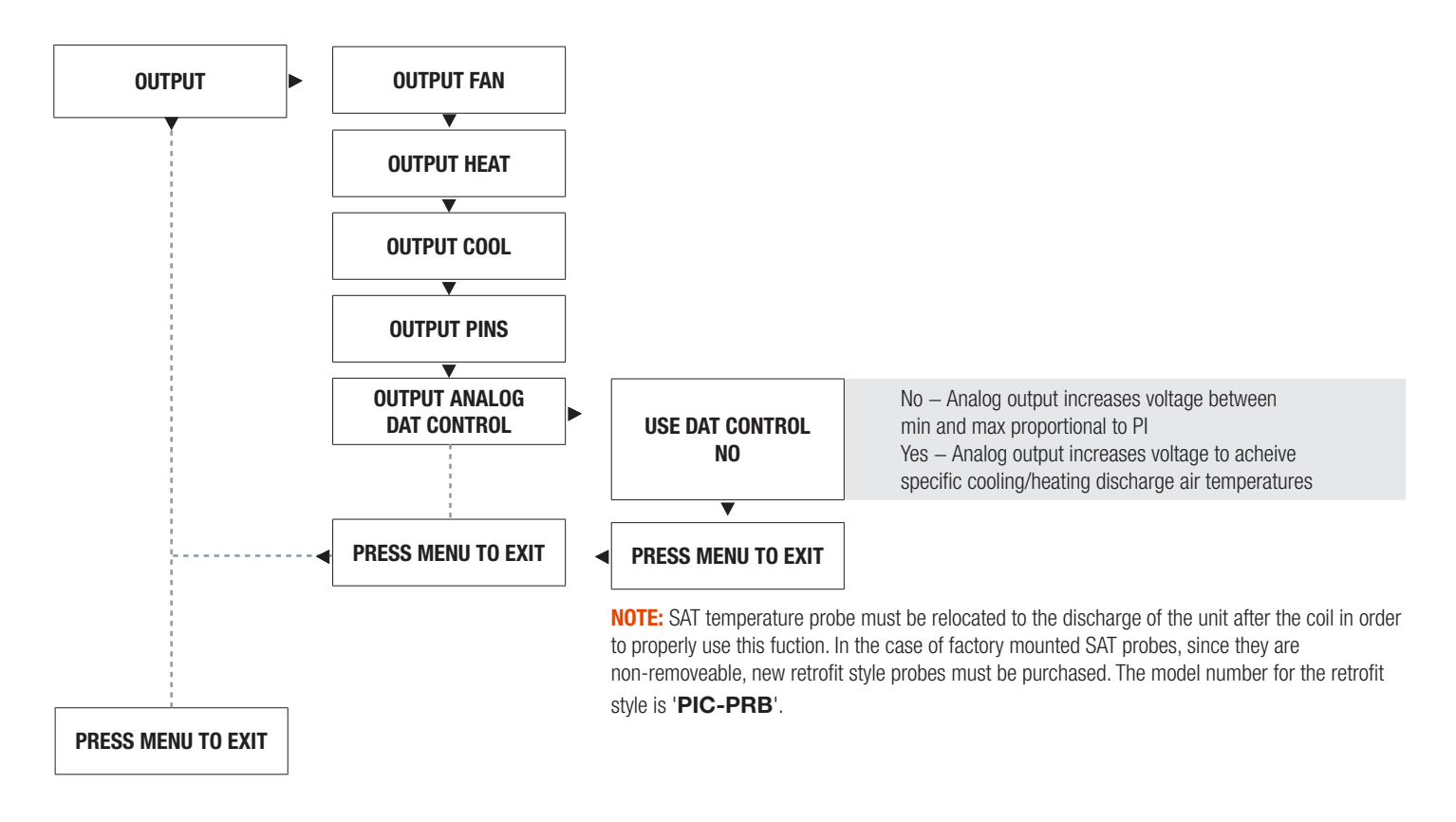

## DISPLAY NAVIGATION

### BACnet Menu

*(BACnet Addressing setup)*

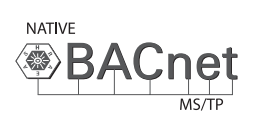

Scroll through with the 'Up' and 'Down' buttons. Press 'Enter Menu' button to apply your changes. 'Saving...' will display as your changes are applied.

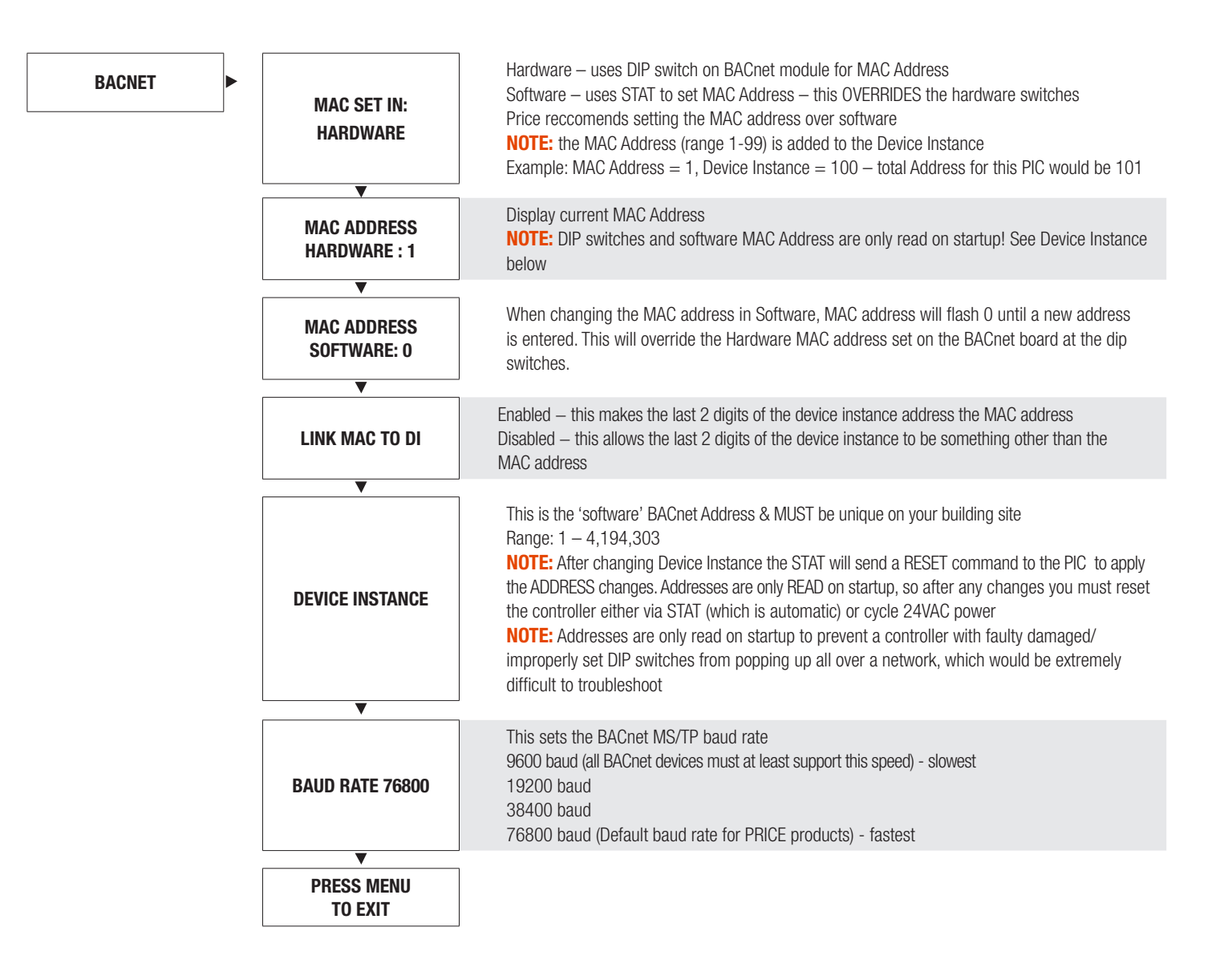

## DISPLAY NAVIGATION

### Stat Setup Menu

*(Stat options)*

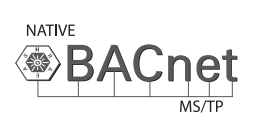

Scroll through with the 'Up' and 'Down' buttons. Press 'Enter Menu' button to apply your changes. 'Saving...' will display as your changes are applied.

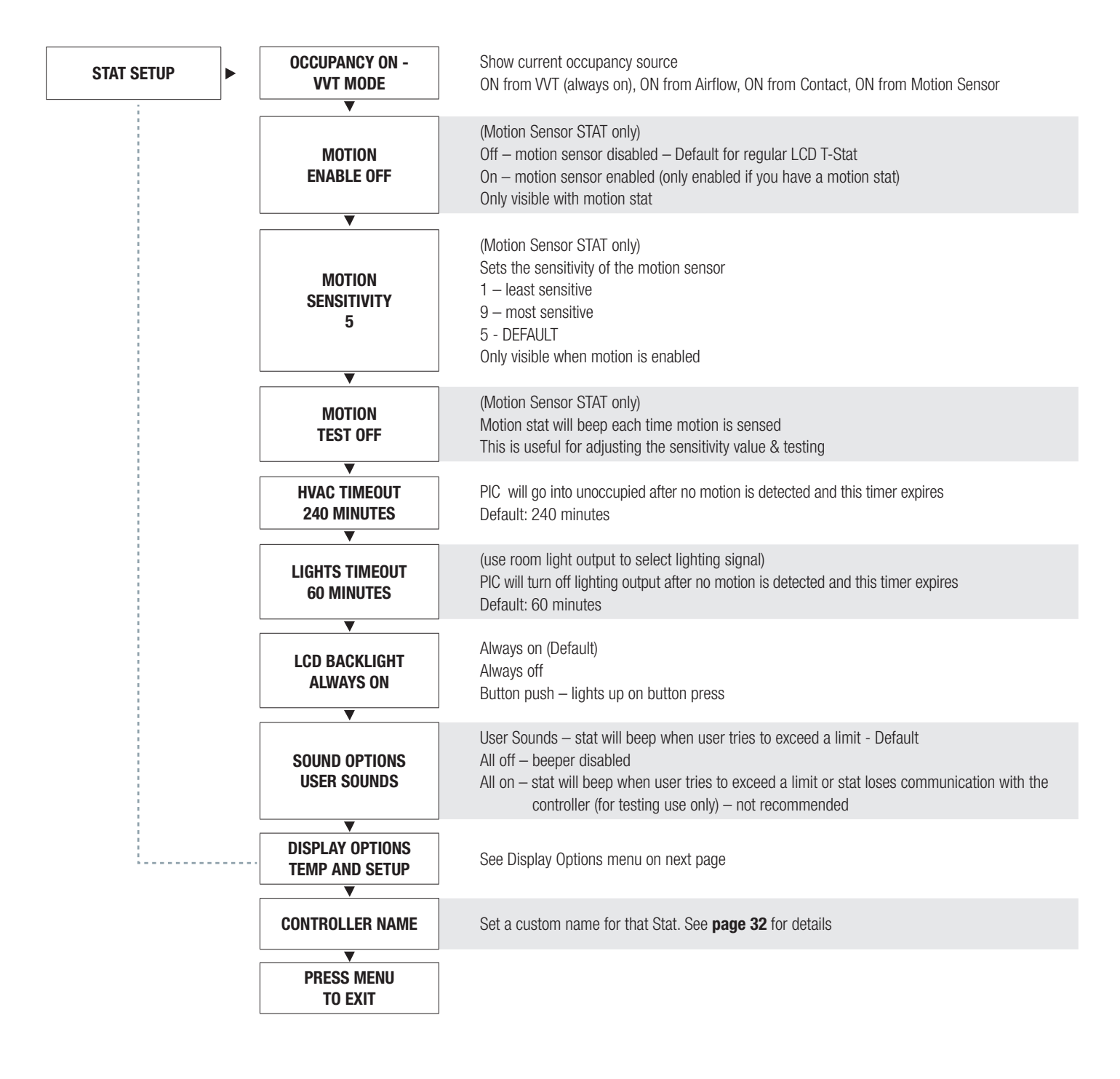

## DISPLAY NAVIGATION

### Display Options Menu

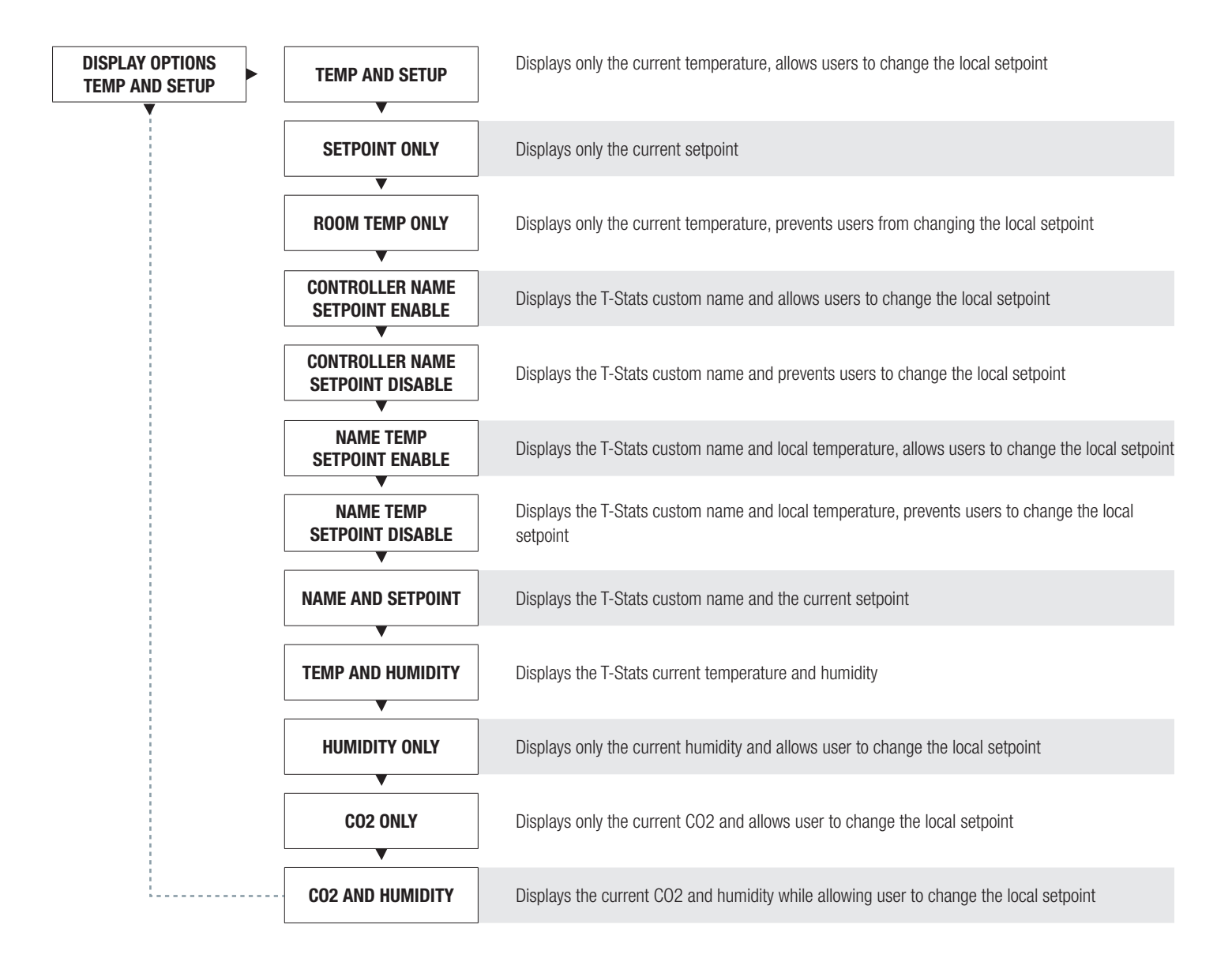

## BACNET NETWORKING

### BACnet Wiring

Price PIC controllers, when selected with the optional BACnet interface, have the option of using supplied 35' CAT 5 cables to run BACnet MS/TP, or field supplied cable hardwired into a pluggable terminal block (*see next page if using hardwired BACnet connections*). The RJ-45 jacks for use with the supplied BACnet cables are directly tied to the pluggable terminal block, and so any combination of supplied cables and hardwired connections can be used on a single network segment.

BACnet networks must be run in a daisy chain configuration, meaning there is only one main cable and each network device is connected directly along its path, with no more than 30 devices per segment, and MS/TP segment lengths must not exceed 1050 feet.

#### **Termination**

BACnet MS/TP networks must be terminated to ensure proper operation. A network should be terminated twice, once at the beginning and once at the end. Termination helps reduce reflections and noise. The terminating can be done with a 100 ohm resistor across the + and - lines. Most Price controllers have the option for enabling termination via a DIP switch #8 or by a software menu selection. Turning on termination via software will enable the resistor across the lines and also turn on a green LED labeled "TRM".

**Tech Tip:** The Price BACnet MS/TP to IP Router has built in termination and it is enabled by default (since the router is typically the beginning of the entire MS/TP network). Now you only have to go and find/terminate that last device.

### Electrical Noise

Electrical noise can affect both analog signal and digital communications such as BACnet. Therefore do not route high voltage lines next to the BACnet network! Avoid noisy electrical sources such as:

- Variable Frequency Drives
- High current power lines (main panel feeds)
- Fluorescent light fixtures

If you must pass near noisy electrical lines cross at right angles. This will help reduce the amount of noise coupled to the network wires.

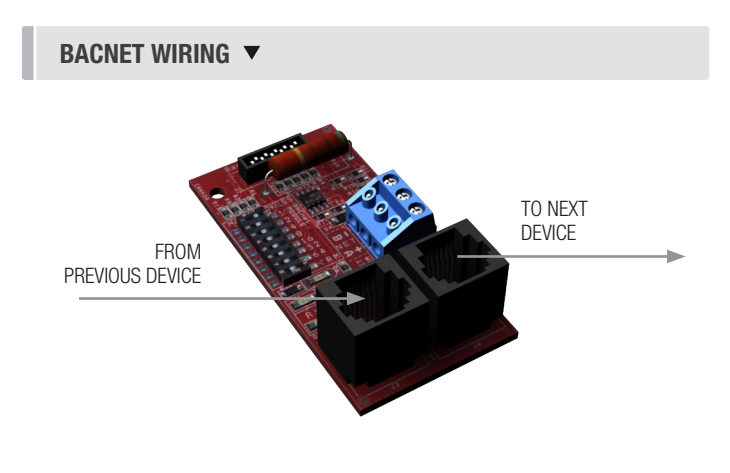

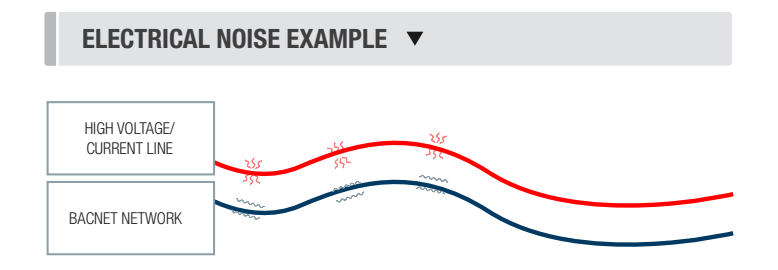

## BACNET NETWORKING

Use Price supplied CAT-5 cables for BACnet whenever possible. If not possible to use Price supplied cables, follow these wire specifications.

#### Network Wire Specifications

For the BACnet MS/TP network specific wire is required. Do not use standard power or "thermostat" wire. This wire does not have the necessary requirements for digital communications. While it's possible it may work (temporarily) the network will be unreliable and not operating at optimal.

#### BACnet MS/TP Wire type recommendations

- Use 1 balanced twisted pair
- Low capacitance (17pF or less)
- Plenum rated (FT6, CMP ratings)
- 100-120 ohm, Balanced
- (CAT5, CAT5E, CAT6 network cable has excellent specifications and will work in almost any BACnet MS/TP application.)
- Price recommends using the Orange Complement for (+), the Orange for (-), and the Brown and Brown Complement for the (NET COM) connections. These are paired in a standard CAT5E cable. Pre-terminated CAT5 cables are available from Price. Model code: NETC35 (35 ft plenum rated cable, terminated with RJ45 plugs, 568-B standard)

#### NOTE: NETCOM MUST BE WIRED

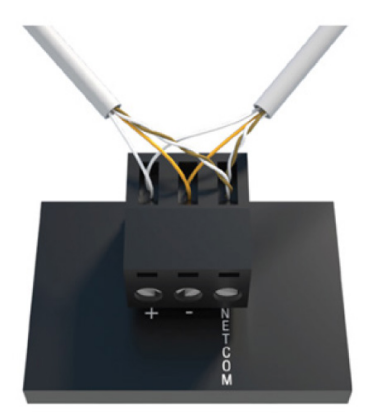

WIRING  $\blacktriangledown$ 

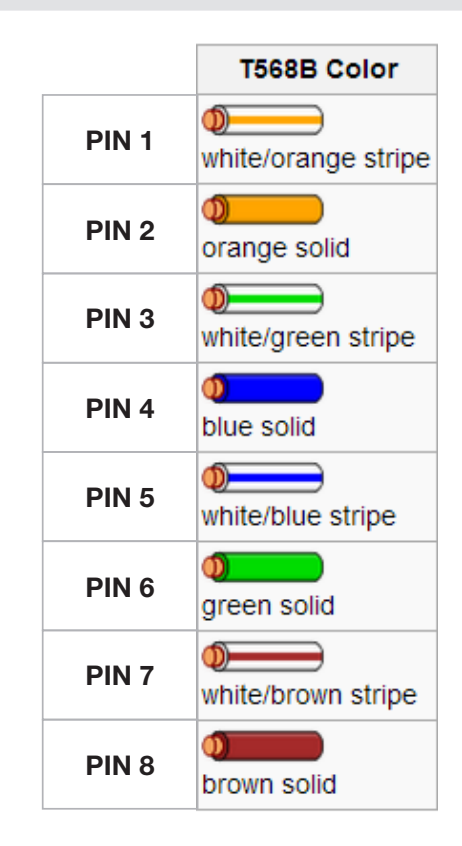

## BACNET NETWORKING

### BACnet Service Menu

Each controller's MAC address, Device Instance, and Baud rate are set in the BACnet sub-menu of the service menu accessed through an LCD thermostat or LCD setup tool. For information on how to select a MAC address and Device instance for any controller on a network, see following pages.

To set the controller's BACnet settings, enter the **Service Menu** and adjust settings as follows:

NOTE: When the screen displays a flashing value, that value is ready to be changed and can be adjusted by pressing the arrow keys. Pressing Menu will save the value.

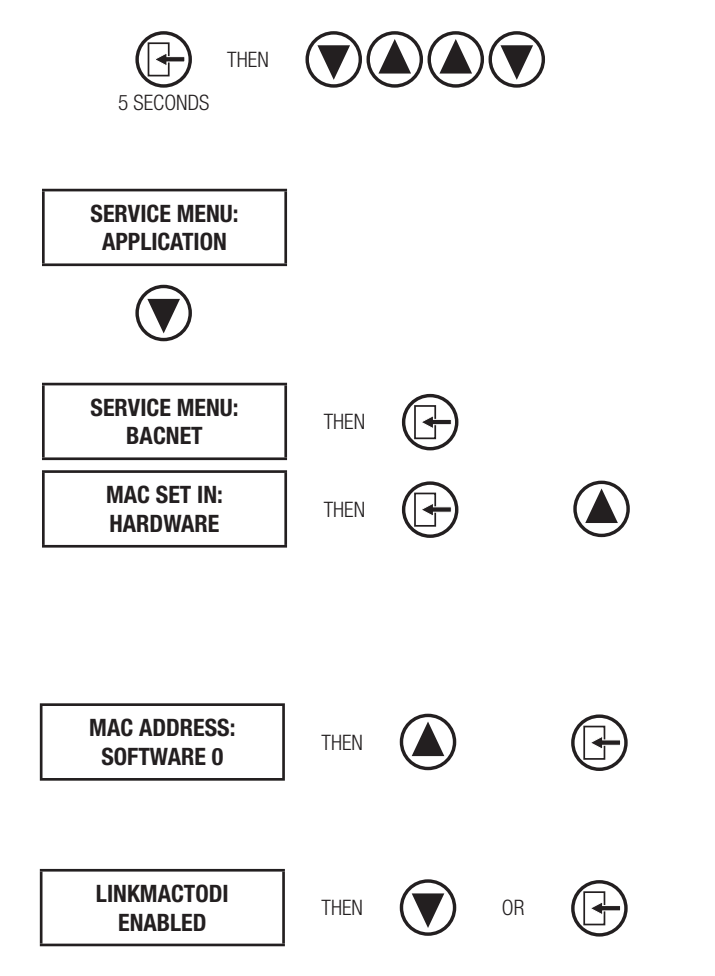

Hold down the **Menu** button on the LCD Thermostat for **5 seconds** until prompted for a passcode; use  $\bigcirc$  and  $\bigcirc$ to enter the passcode; DOWN, UP, UP, DOWN.

The screen will now display "Service Menu: Application."

Scroll down to the BACnet sub-menu.

Press the **Menu** button to enter this menu.

Screen will now show 'MAC set in Hardware', this is a default setting that means the physical DIP switched on the BACnet board must be set to set the MAC address. For easier setup, Price recommends setting the MAC over software which will override the DIP switch settings.

Use the up arrow to scroll to whatever MAC you are intending to set this controller to, once you arrive at the number, press Menu to save

By default, the MAC address will appear as the last 2 digits of the device instance. This can be changed so that the MAC is completely independent of the device instance by changing 'Enabled' to 'Disabled'. If there is no specific need to do this, Price recommends leaving it enabled (for Price PRTUs systems and most other scenarios, there is no need to switch to disabled).

#### The device instance defaults to 100, but will be displayed with the last 2 digits as the MAC if the previous screen was set to enabled. Press Menu then use the arrow keys to change the device instance. NOTE: Each Menu press will change allow changes in different tiers of the device instance (so that you don't have to scroll for extended periods to get into the millions range – supposing that's where you need to set your device instance) The baud rate is the speed that the MS/TP network runs at. EVERY device on the network must run at the same speed. Price controllers are defaulted to a baud rate of 76800, but can be changed to 38400, 19200, or 9600. For a network segment with all Price controllers (including Price PRTU systems), it's recommended that the baud rate be left at 76800. \*Choose lower baud rates only when integrating with devices by other manufacturers whose maximum speed is lower than 76800 (eg. 38400). THEN THEN OR OR DEVICE INST. 101 BAUD RATE 76800 BACNET NETWORKING

Once all settings are made, scroll down to press Menu to exit, and press Menu. The controller will then re-start, this is because all BACnet info is only read once at startup. If you had left the MAC set in hardware, and adjusted the DIP switch settings to set the MAC address, you would have to manually restart the controller by cycling 24 VAC power for the new MAC address to take effect (setting through software makes the restart happen automatically however).

## BACNET NETWORKING

### BACnet Networking and Setup

#### Setting the MAC Address:

MAC (media access control) must be UNIQUE on an MS/TP network segment within building. An installer setting up an MS/TP segment must ensure each device has a UNIQUE MAC Address (Range 1-99). The MAC Address is set through the LCD thermostat or LCD setup tool.

**NOTE:** Each device on a network segment must be set to run at the same speed or baud rate.

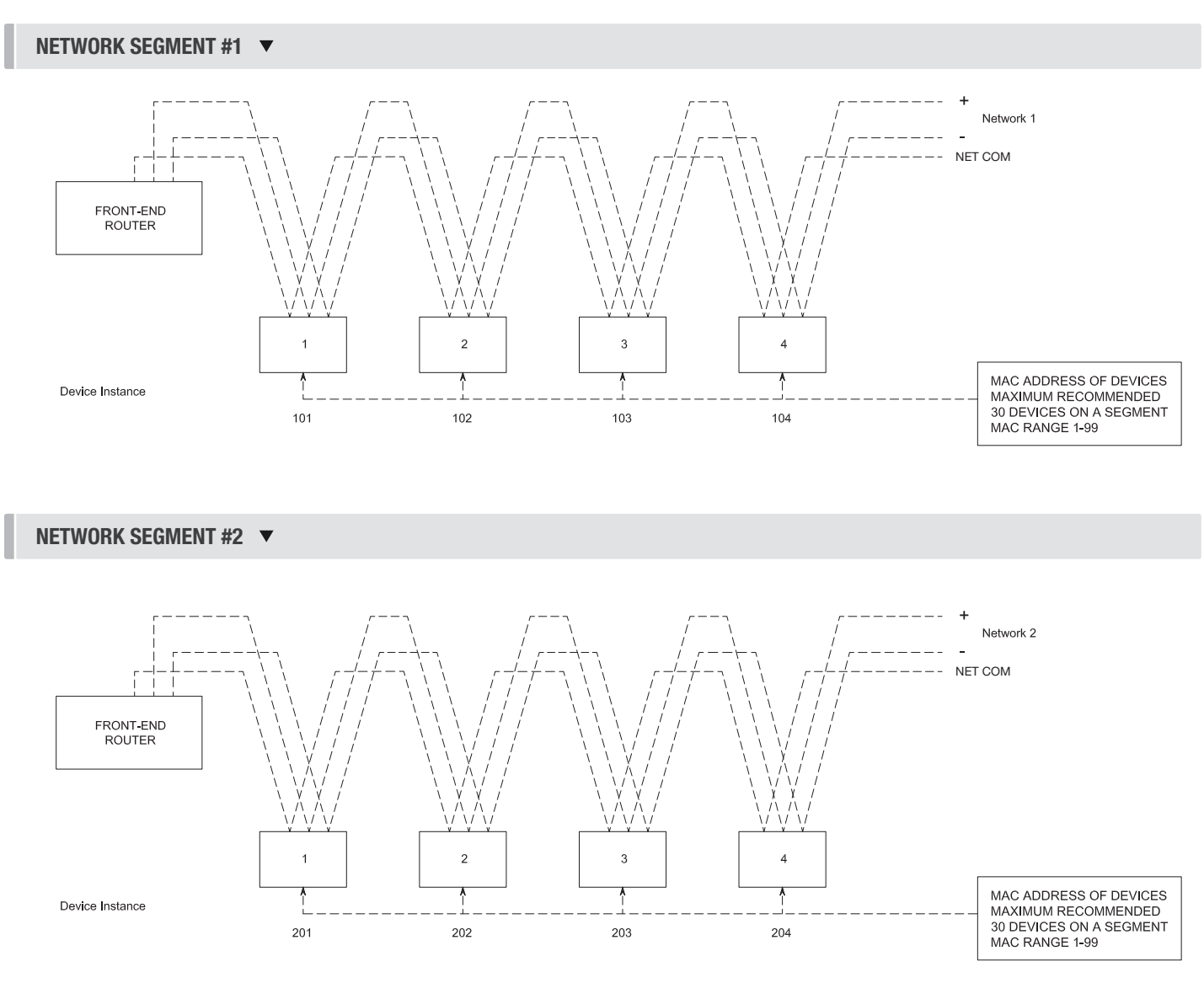

# TECH TIP  $\overline{ }$

24 VAC power HOT and COMMON polarities are critical and must not be reversed on ANY devices! Reverse polarity will stop communication on that MS/TP segment. All 24 VAC transformers must be grounded on their secondary side for BACnet to work.

NET COM wire must be connected at each device and is critical for BACnet network reliability. Use one twisted pair for + and -, and another twisted pair for NET COM for optimal noise cancellation.

## BACNET NETWORKING

### Setting the Device Instance (Coupled MAC and DI)

#### Device Instance:

A Device Instance number identifies a device within an entire building, therefore giving it a unique number or Address, much like a telephone ext. number. A building can have one telephone number, but all the extensions have a unique number to identify them. A Device Instance number would work the same way and must be unique throughout the building. The Device Instance number is user set through the LCD Thermostat or LCD setup tool.

Below is a table defining how a Device Instance number is obtained.

NOTE: Each device on a network segment must be set to run at the same speed or baud rate.

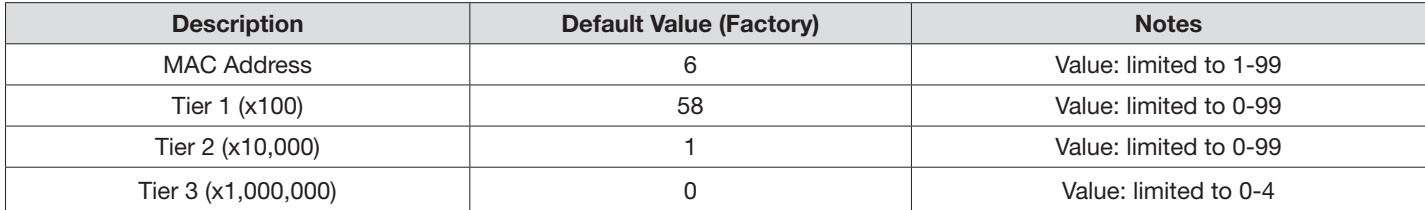

#### Example Device Instance setup with Default settings:

```
• MAC Address = 6(6 \times 1 = 6) – Set through software
```

```
+
TIER 1 = 58 (58 x 100 = 5800) – Set through software
+
TIER 2 = 1 (1 x 10,000 = 10,000) – Set through software
+
TIER 3 = 0 (0 x 1,000,000 = 1,000,000) – Set through software
= 
Final Device Instance = 0,015,806
                                     0 | 01 | 58 | 06
                                   Tier3 
                                              Tier2 
                                                        Tier1
```

```
Multiplier
Multiplier
Multiplier
Address
```
#### LCD-SETUP  $\blacktriangledown$

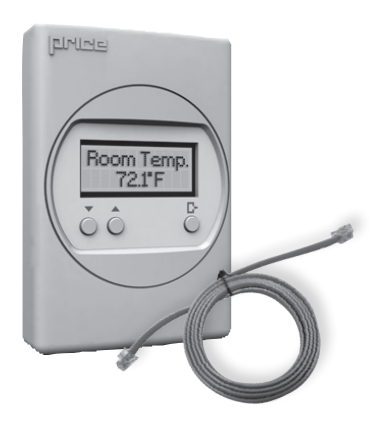

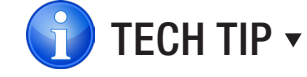

**MAC** 

When using a PIC controller with a DIAL thermostat, the you must purchase a setup tool in AIO known as LCD-SETUP and use this to configure the PIC controller. Remember, all settings are stored in the PIC controller and not the thermostat.

## BACNET NETWORKING

### Setting the Device Instance (De-coupled MAC and DI)

#### Device Instance:

A Device Instance number identifies a device within an entire building, therefore giving it a unique number or Address, much like a telephone ext. number. A building can have one telephone number, but all the extensions have a unique number to identify them. A Device Instance number would work the same way and must be unique throughout the building. The Device Instance number is user set through the LCD Thermostat or the LCD setup tool.

Below is a table defining how a Device Instance number is obtained.

NOTE: Each device on a network segment must be set to run at the same speed or baud rate.

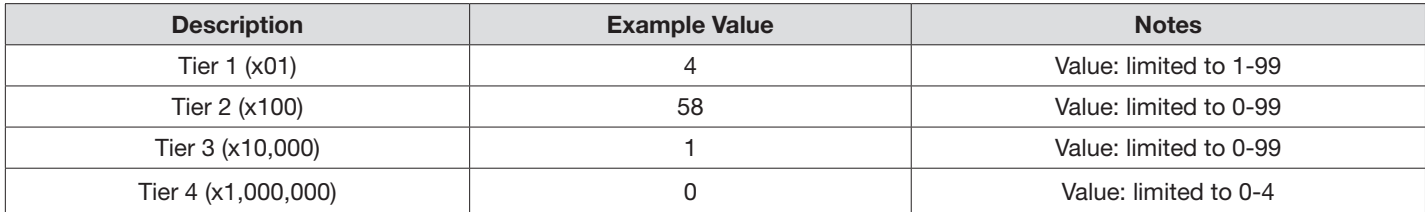

#### Example Device Instance setup with Default settings:

```
• TIER 1 = 4 (4 \times 1 = 4) - Set through software
  +
  TIER 2 = 58 (58 \times 100 = 5800) - Set through software
  +
  TIER 3 = 1 (1 x 10,000 = 10,000) – Set through software
  +
```

```
TIER 4 = 0 (0 x 1,000,000 = 1,000,000) – Set through software
```

```
=
```
Final Device Instance = 0,015,806

0 | 01 | 58 | 04 Tier4 Multiplier Multiplier Multiplier Multiplier Tier3 Tier2 Tier1

#### The following information is provided in the event that the Price Intelligent controller (*PIC*) does not appear **MAINTENANCE**

## **Troubleshooting**

The following information is provided in the event that the PIC does not appear to function properly after installation.

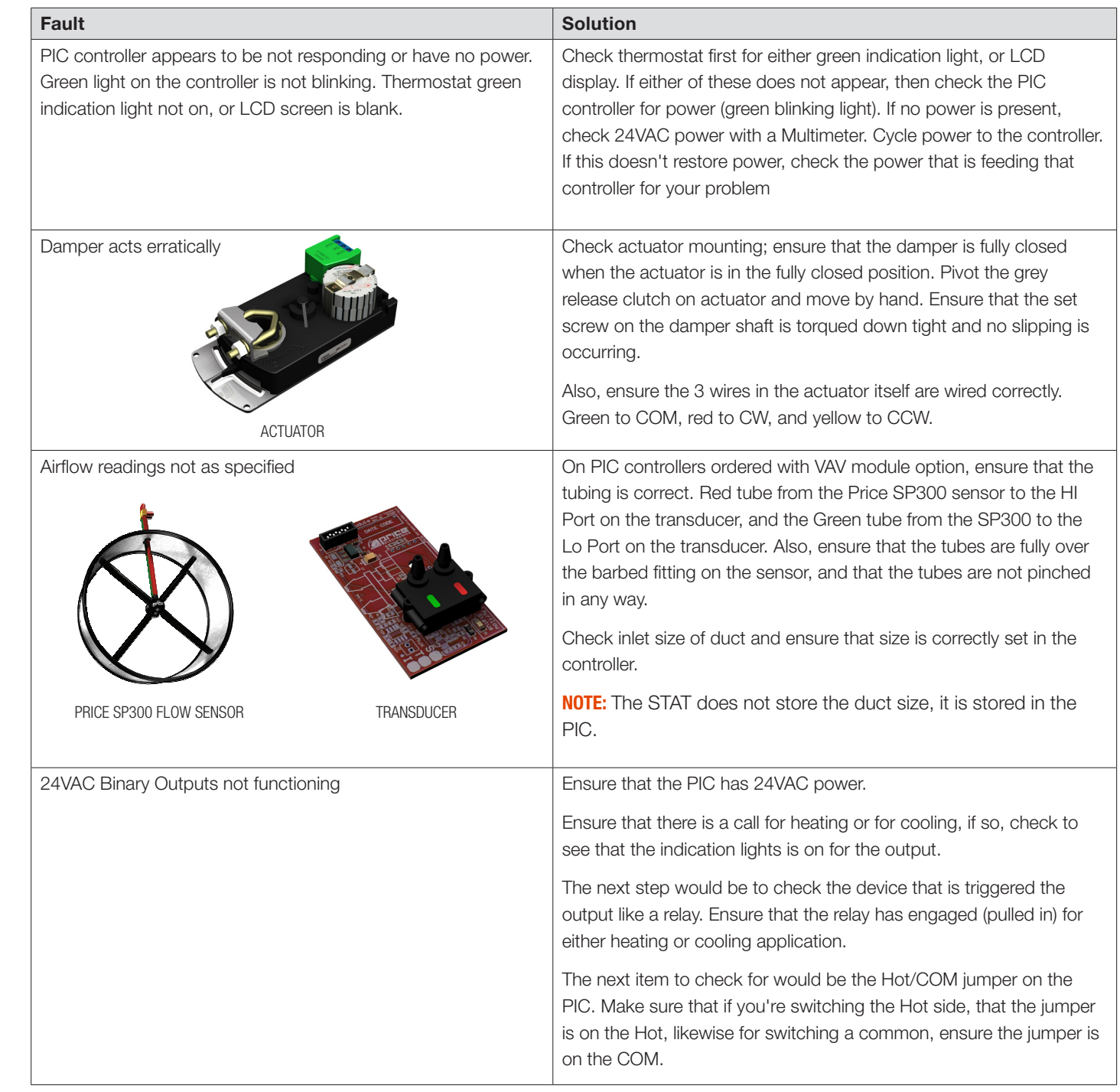

## MAINTENANCE

### Troubleshooting - Continued

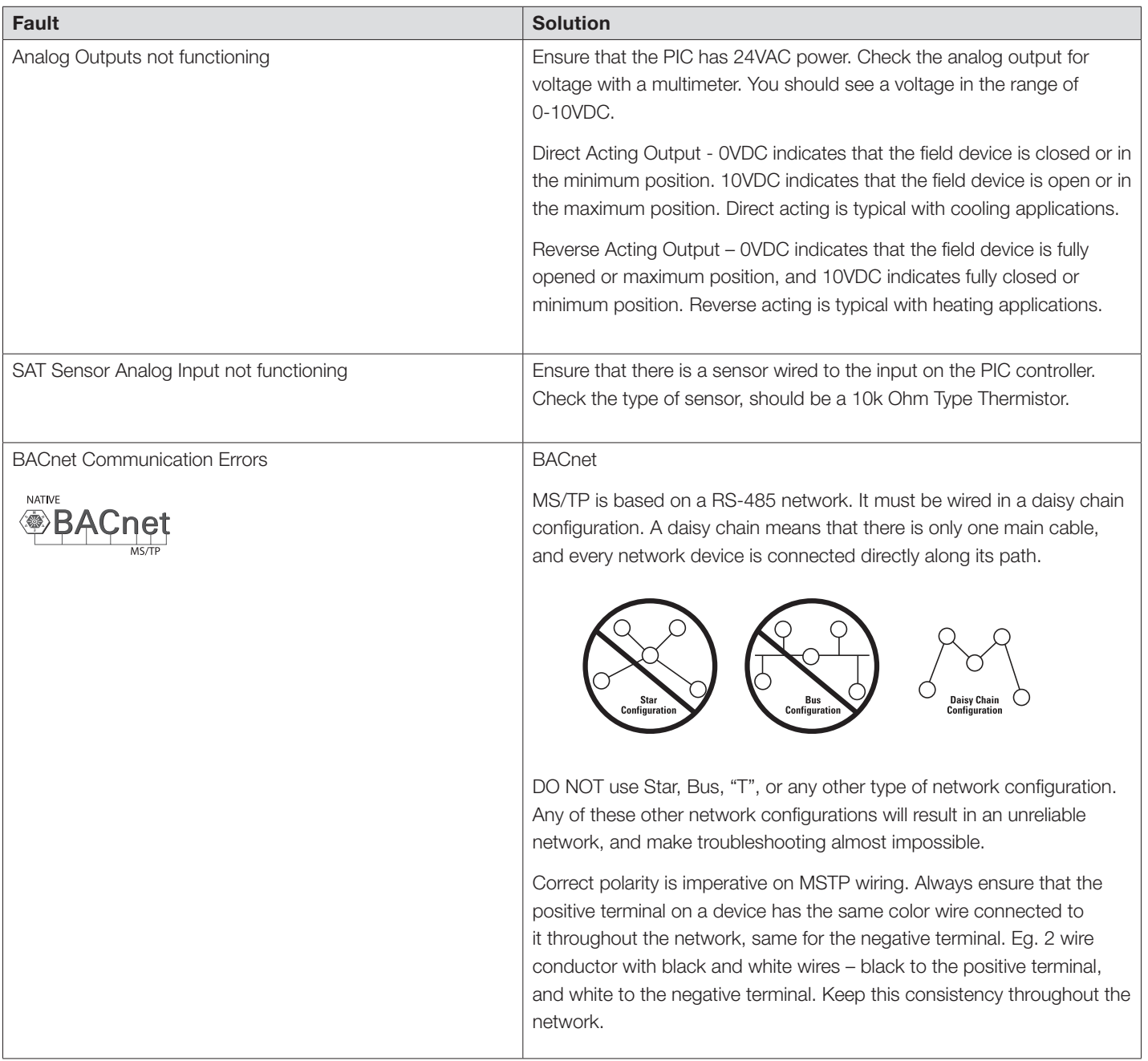

## MAINTENANCE

### Troubleshooting - Continued

The following information is provided in the even that the Price Intelligent Controller (PIC) does not appear to function properly after installation.

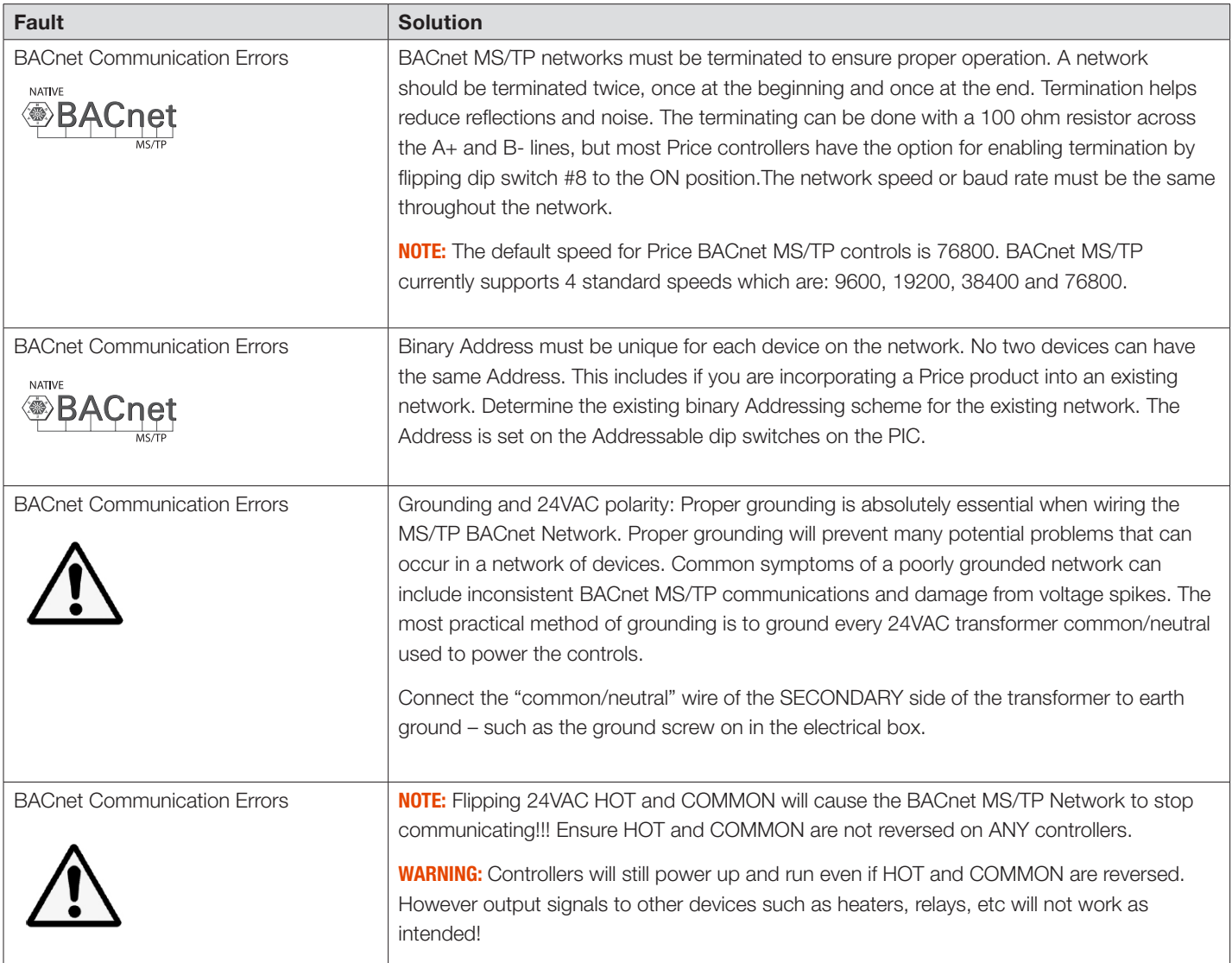

## MAINTENANCE

### Hardware Specifications

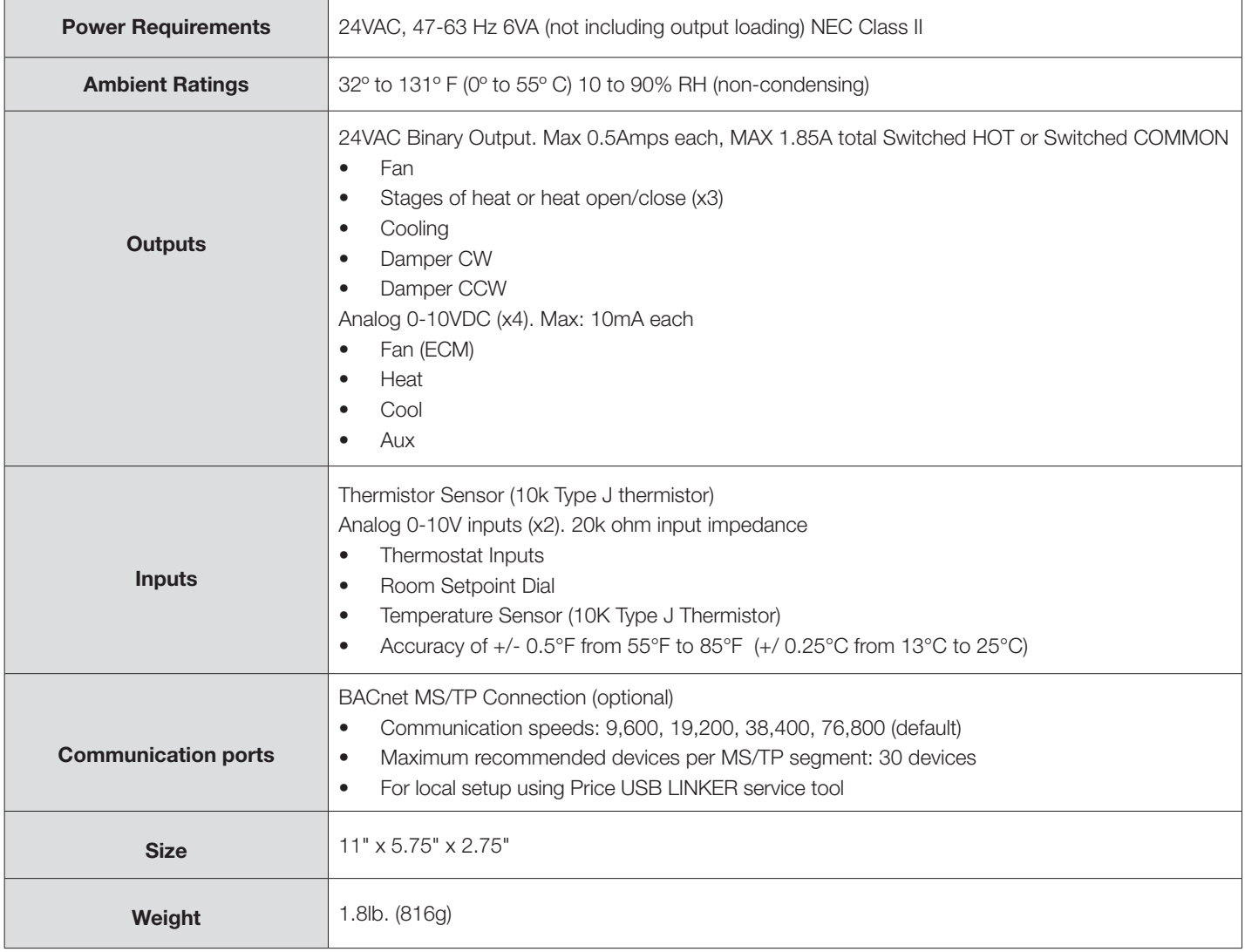

This document contains the most current product information as of this printing. For the most up-to-date product information, please go to priceindustries.com

© 2023 Price Industries Limited. All rights reserved.

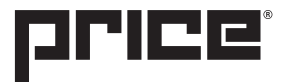